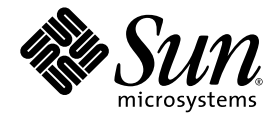

# Installations- und Benutzerhandbuch zum Sun™ XVR-600- Grafikbeschleuniger

Sun Microsystems, Inc. www.sun.com

Teile-Nr.: 817-3188-10 September 2003, Revision A

Website für Kommentare zu diesem Dokument: http://www.sun.com/hwdocs/feedback

Copyright 2003 Sun Microsystems, Inc., 4150 Network Circle, Santa Clara, California 95054, USA. Alle Rechte vorbehalten.

Die in dem hier beschriebenen Produkt enthaltene Technologie ist geistiges Eigentum von Sun Microsystems, Inc. Diese geistigen Eigentumsrechte können insbesondere und ohne Einschränkung eines oder mehrere der unter http://www.sun.com/patents aufgeführten US-Patente sowie eines oder mehrere zusätzliche Patente oder schwebende Patentanmeldungen in den USA und anderen Ländern beinhalten.

Dieses Dokument und das Produkt, auf das es sich bezieht, werden im Rahmen von Lizenzen vertrieben, die ihren Gebrauch, ihre Vervielfältigung, Verteilung und Dekompilierung einschränken. Dieses Produkt bzw. Dokument darf ohne vorherige schriftliche Genehmigung von Sun und seinen Lizenzgebern (falls zutreffend) weder ganz noch teilweise, in keiner Form und mit keinen Mitteln reproduziert werden.

Software von Drittherstellern, einschließlich Schriftart-Technologie, ist urheberrechtlich geschützt und wird im Rahmen von Lizenzen verwendet, die von SUN-Vertragspartnern erteilt wurden.

Teile des Produkts sind möglicherweise von Berkeley BSD-Systemen abgeleitet, für die von der University of California eine Lizenz erteilt wurde. UNIX ist in den USA und in anderen Ländern eine eingetragene Marke, für die X/Open Company, Ltd. die ausschließliche Lizenz erteilt.

Sun, Sun Microsystems, das Sun-Logo, docs.sun.com, Sun Blade, Sun Fire und Solaris sind Marken bzw. eingetragene Marken von Sun Microsystems, Inc. in den USA und anderen Ländern.

Alle SPARC-Marken werden unter Lizenz verwendet und sind Marken bzw. eingetragene Marken von SPARC International, Inc. in den USA und anderen Ländern. Produkte, die SPARC-Marken tragen, basieren auf einer von Sun Microsystems, Inc. entwickelten Architektur.

OPENLOOK und Sun™ Graphical User Interface (Grafische Benutzeroberfläche) wurden von Sun Microsystems, Inc. für seine Benutzer und Lizenznehmer entwickelt. Sun erkennt hiermit die bahnbrechenden Leistungen von Xerox bei der Erforschung und Entwicklung des Konzepts der visuellen und grafischen Benutzeroberfläche für die Computerindustrie an. Sun ist Inhaber einer nicht ausschließlichen Lizenz von Xerox für die grafische Oberfläche von Xerox. Diese Lizenz gilt auch für Lizenznehmer von Sun, die OPENLOOK GUIs implementieren und die schriftlichen Lizenzvereinbarungen von Sun einhalten. OpenGL ist eine eingetragene Marke von Silicon Graphics, Inc.

DIE DOKUMENTATION WIRD WIE VORLIEGEND ZUR VERFÜGUNG GESTELLT. EINE HAFTUNG FÜR EXPLIZITE ODER IMPLIZIERTE BEDINGUNGEN, DARSTELLUNGEN UND GARANTIEN, EINSCHLIESSLICH MÖGLICHER MARKTWERTGARANTIEN, DER ANGE-MESSENHEIT FÜR EINEN BESTIMMTEN ZWECK ODER DER NICHT-VERLETZBARKEIT, WIRD HIERMIT IN DEM GESETZLICH ZULÄSSIGEN RAHMEN ABGELEHNT.

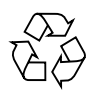

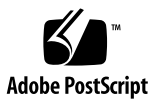

# [Inhalt](#page-10-0)

### **[Vorwort](#page-10-0) xi**

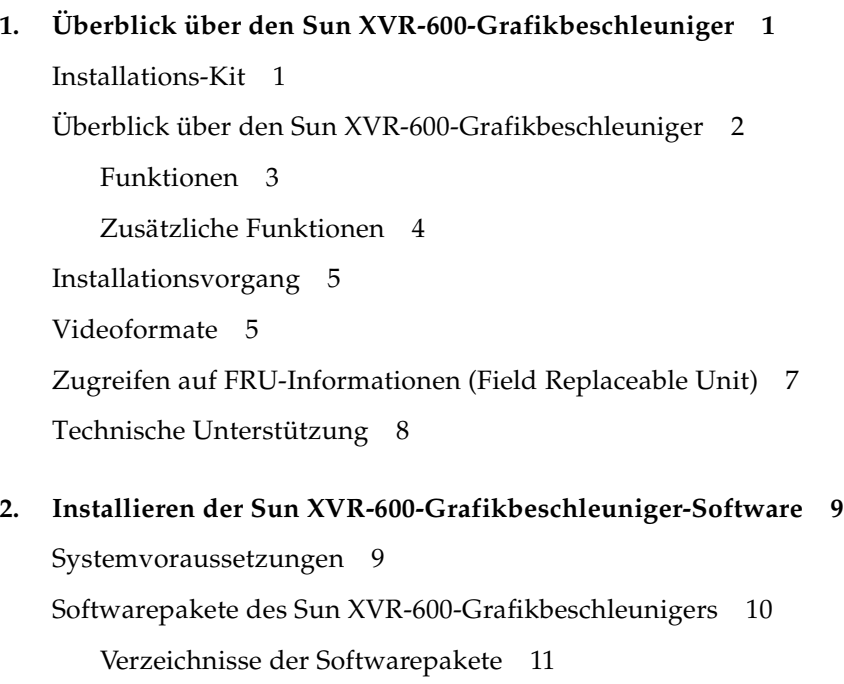

[Softwarepakete](#page-24-1) 11

[Software-Patches 1](#page-24-2)1

[Sun OpenGL-Software für Solaris 1](#page-25-0)2 [Verzeichnisse der Softwarepakete](#page-25-1) 12 [Patches für Sun OpenGL für Solaris](#page-25-2) 12 [Bezeichnung der Softwarepakete für Sun OpenGL für Solaris](#page-26-0) 13 [Installieren der Software 1](#page-28-0)5 [Entfernen der Software](#page-31-0) 18 [Man Pages 1](#page-32-0)9 [Vermeiden von Farbveränderungen](#page-33-0) 20 [Verwenden der Option](#page-33-1) -defdepth 24 20 [Verwenden der Option](#page-34-0) -fake8 21

#### **3. [Installieren der Sun XVR-600-Grafikbeschleuniger-Hardware](#page-36-0) 23**

[Vor der Installation 2](#page-36-1)3 [Systemkonfigurationen 2](#page-37-0)4 [Installieren der Hardware 2](#page-37-1)4 [Monitorkabel 2](#page-38-0)5 [Ändern der Bildschirmauflösung 2](#page-38-1)5

#### **4. [Konfigurieren mehrerer Frame-Puffer](#page-40-0) 27**

[Konfigurieren mehrerer Frame-Puffer über die Datei](#page-40-1) Xservers 27

[Xinerama 2](#page-42-0)9

[Verwenden von Xinerama 2](#page-42-1)9

[Einschränkungen bei der Verwendung von Xinerama](#page-43-0) 30

#### **5. [Verwenden der Sun XVR-600-Grafikbeschleuniger-Funktionen](#page-44-0) 31**

[Dynamisches Multisample-Antialiasing](#page-44-1) 31

[Aktivieren von Multisampling für alle Sun OpenGL für Solaris-](#page-45-0)[Anwendungen 3](#page-45-0)2

[Standard-Farbtiefe 3](#page-46-0)3

[Überprüfen der Gerätekonfiguration 3](#page-47-0)4

### **6. [Framelocking des Sun XVR-600-Grafikbeschleunigers 3](#page-50-0)7**

[Sun XVR-600-Grafikbeschleuniger-Framelock-System 3](#page-50-1)7 [Konfigurieren von Sun XVR-600-Grafikbeschleunigern für das Framelocking 3](#page-51-0)8 [Framelock-Kabelbaugruppe 4](#page-53-0)0 [Anschließen der Framelock-Kabelbaugruppe](#page-54-0) 41

#### **A. [Einrichten der Standardkonsolenanzeige 4](#page-56-0)3**

### **B. [Installation des Sun XVR-600-Grafikbeschleunigers 4](#page-60-0)7**

[E/A-Anschlussspezifikationen 4](#page-60-1)7 [DVI-Videoausgabeanschluss](#page-61-0) 48 [Stereoausgabeanschluss 5](#page-63-0)0

**[Index](#page-64-0) 51**

# [Abbildungen](#page-15-1)

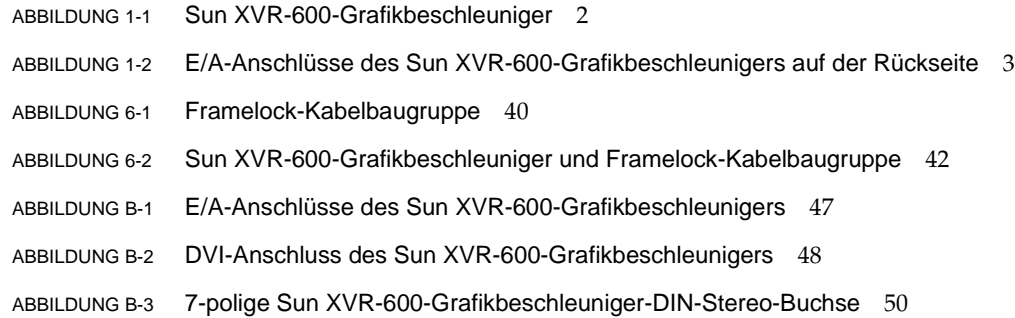

# [Tabellen](#page-19-0)

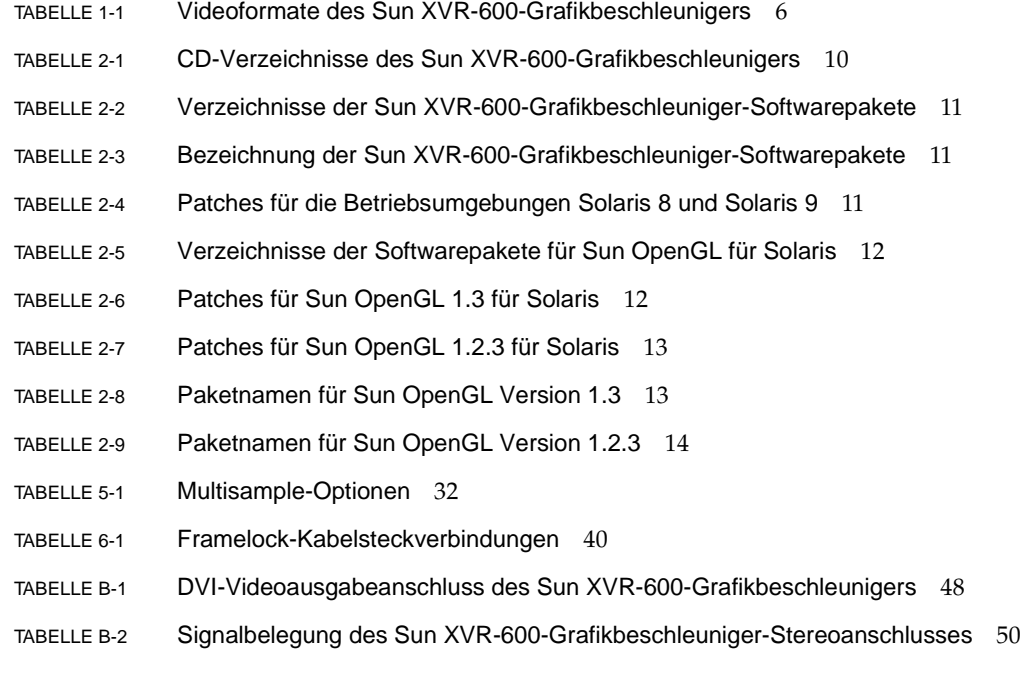

## <span id="page-10-0"></span>Vorwort

In diesem Handbuch finden Sie Informationen zur Installation des Sun™ XVR-600- Grafikbeschleunigers in einem Sun-Computersystem.

## Aufbau dieses Handbuchs

[Kapitel 1:](#page-14-2) Hier erhalten Sie einen Überblick über den Sun XVR-600-Grafikbeschleuniger einschließlich der Funktionen und unterstützten Videoformate.

[Kapitel 2:](#page-22-2) Hier finden Sie Installationshinweise für die Sun XVR-600-Grafikbeschleuniger-Software.

[Kapitel 3:](#page-36-2) Hier erhalten Sie Informationen zur Installation der Sun XVR-600- Grafikbeschleuniger-Hardware.

[Kapitel 4:](#page-40-2) Enthält Informationen zum Ändern der Xservers-Konfigurationsdatei, um mehr als einen Frame-Puffer auszuführen, sowie zur Verwendung von Xinerama zum Konfigurieren mehrerer Frame-Puffer.

[Kapitel 5:](#page-44-2) Enthält eine Beschreibung der Funktionen des Sun XVR-600-Grafikbeschleunigers.

[Kapitel 6:](#page-50-2) Enthält eine Beschreibung des Framelocking mehrerer Sun XVR-600- Grafikbeschleuniger.

[Anhang A:](#page-56-1) Hier finden Sie Anweisungen zum Einrichten des Sun XVR-600- Grafikbeschleunigers als Standard-Monitor-Konsolenanzeige.

[Anhang B:](#page-60-2) Enthält die E/A-Anschlussspezifikationen des Sun XVR-600-Grafikbeschleunigers.

# Verwenden von UNIX-Befehlen

Dieses Dokument enthält möglicherweise keine Informationen über bestimmte grundlegende UNIX®-Befehle und -Verfahren wie Schließen und Starten des Systems oder Konfigurieren von Geräten. Diese Informationen finden Sie in folgenden Dokumenten:

- Software-Dokumentationen, die Sie mit Ihrem System erhalten haben
- Dokumentationen zur Solaris™-Betriebssystemumgebung unter

http://docs.sun.com

# Typografische Konventionen

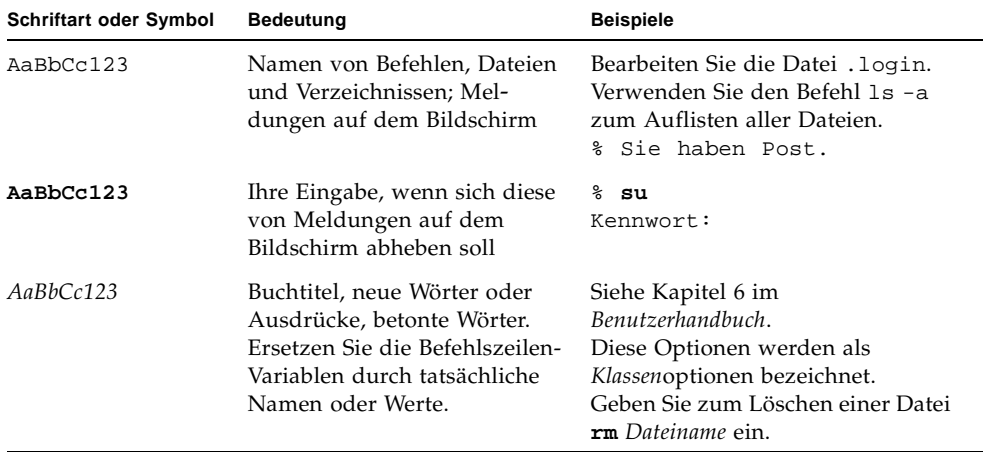

# Shell-Eingabeaufforderungen

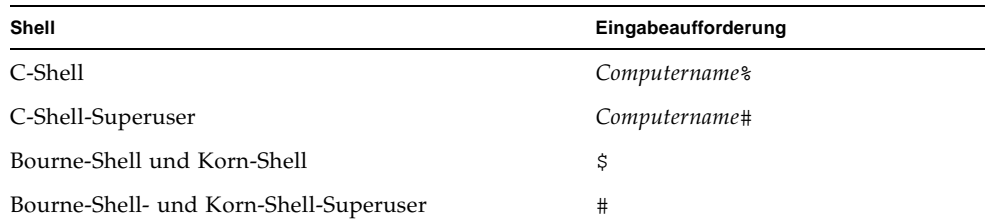

# Zugriff auf Sun-Dokumentationen

Unter der folgenden Adresse finden Sie eine große Auswahl an Sun™-Dokumentationen (auch lokalisierte Versionen), die Sie anzeigen, drucken und erwerben können:

http://www.sun.com/documentation

# Kontaktaufnahme mit der Technischen Unterstützung von Sun

Besuchen Sie bei technischen Fragen zu diesem Produkt, die in diesem Dokument nicht beantwortet werden, die folgende Website:

http://www.sun.com/service/contacting

# Wir von Sun freuen uns über Ihre Kommentare

Da wir von Sun an einer ständigen Verbesserung unserer Dokumentationen interessiert sind, freuen wir uns über Ihre Kommentare und Vorschläge. Sie können Ihre Kommentare über folgende Adresse einreichen:

http://www.sun.com/hwdocs/feedback

Geben Sie bitte mit Ihrem Kommentar Titel und Teilenummer des Dokuments an:

*Installations- und Benutzerhandbuch zum Sun XVR-600-Grafikbeschleuniger*, Teilenummer 817-3188-10

# <span id="page-14-2"></span><span id="page-14-0"></span>Überblick über den Sun XVR-600- Grafikbeschleuniger

<span id="page-14-4"></span>In diesem Kapitel erhalten Sie einen Überblick über den Sun XVR-600- Grafikbeschleuniger.

- ["Installations-Kit" auf Seite 1](#page-14-1)
- ["Überblick über den Sun XVR-600-Grafikbeschleuniger" auf Seite 2](#page-15-0)
- ["Installationsvorgang" auf Seite 5](#page-18-0)
- ["Videoformate" auf Seite 5](#page-18-1)
- ["Zugreifen auf FRU-Informationen \(Field Replaceable Unit\)" auf Seite 7](#page-20-0)
- ["Technische Unterstützung" auf Seite 8](#page-21-0)

Informationen zu den Systemen, die den Sun XVR-600-Grafikbeschleuniger unterstützen, finden Sie unter:

http://www.sun.com/desktop/products/graphics/xvr600/

## <span id="page-14-1"></span>Installations-Kit

<span id="page-14-3"></span>Das Installations-Kit für den Sun XVR-600-Grafikbeschleuniger enthält Folgendes:

- Sun XVR-600-Grafikbeschleuniger (Hardware)
- Sun XVR-600-Grafikbeschleuniger-Software (CD-ROM)
- DVI-I-zu-13W3-Monitorkabel
- Antistatikarmband
- *Installations- und Benutzerhandbuch zum Sun XVR-600-Grafikbeschleuniger (*dieses Dokument)

Informationen zum Bestellen von Framelock-Kabeln (falls erforderlich) finden Sie in [Kapitel 6.](#page-50-2)

# <span id="page-15-0"></span>Überblick über den Sun XVR-600- Grafikbeschleuniger

Informationen zu den Systemen, die den Sun XVR-600-Grafikbeschleuniger unterstützen, finden Sie unter:

http://www.sun.com/desktop/products/graphics/xvr600/

<span id="page-15-2"></span>Der Sun XVR-600-Grafikbeschleuniger ist ein PCI-basierter, hochauflösender Hochleistungs-PCI-3D-Grafikbeschleuniger. Zu den Funktionen gehören Texturspeicher, PCI 66/33-MHz-64-Bit-Schnittstelle und DVI-I-Videoausgabe. Für den Sun XVR-600-Grafikbeschleuniger ist ein physischer PCI-Steckplatz erforderlich.

[ABBILDUNG 1-1](#page-15-1) zeigt den Sun XVR-600-Grafikbeschleuniger.

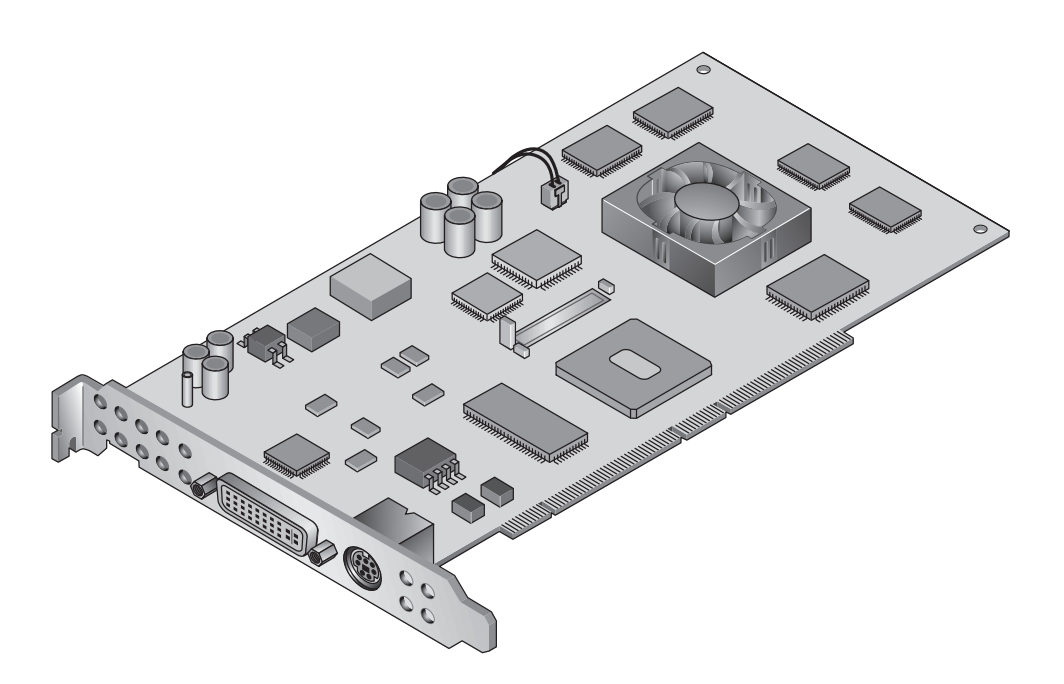

<span id="page-15-1"></span>**ABBILDUNG 1-1** Sun XVR-600-Grafikbeschleuniger

[ABBILDUNG 1-2](#page-16-1) zeigt die E/A-Anschlüsse des Sun XVR-600-Grafikbeschleunigers auf der Rückseite.

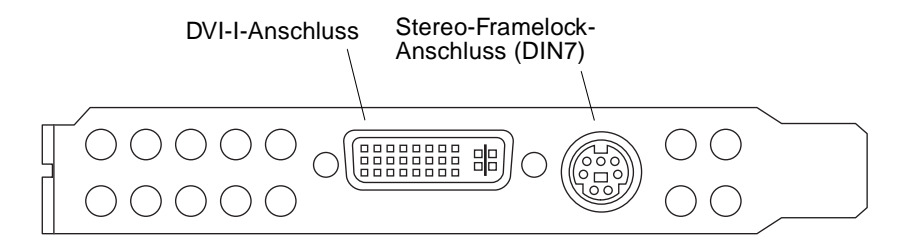

<span id="page-16-2"></span><span id="page-16-1"></span>**ABBILDUNG 1-2** E/A-Anschlüsse des Sun XVR-600-Grafikbeschleunigers auf der Rückseite

### <span id="page-16-4"></span><span id="page-16-0"></span>Funktionen

- <span id="page-16-3"></span>■ 32-MB-DDR-Anzeigelistenspeicher
- 32-MB-Texturspeicher
- 64-MB-Bildwiederholspeicher
- 10-Bit-Gamma-Korrektur
- Bildschirmauflösung von bis zu  $2048 \times 1536 \times 40$  Hz mit Farbvideokarte (24 Bit)
- Unterstützung von 1920 × 1200-Bildschirmen
- Unterstützung von  $1280 \times 1024$ -Stereobildschirmen
- Hardware-Cursor
- 3D-Anzeigeunterstützung (Frame-Sequenz)
- Stereoausgabe
- DDC-Bildschirmunterstützung für bidirektionale Kommunikation
- Display Power Management Signaling (DPMS) zum Aktivieren des Energiesparmodus des Monitors
- Hochgeschwindigkeits-DMA über den PCI-Bus
- PCI 66/33-MHz-64-Bit-Schnittstelle
- Unterstützung mehrerer Bildschirme durch Installation mehrerer Karten in einer einzigen Arbeitsstation
- Framelocking des Video-Timing in Anpassung an eine externe Timing-Quelle
- Mehrfachanzeigefunktion für Framelocking mehrerer Karten
- Zwei Video-Farbtabellen
- DVI-I-Videoausgang

### <span id="page-17-0"></span>Zusätzliche Funktionen

- <span id="page-17-1"></span>■ Geometrie-Beschleunigung
	- Model View-Matrixtransformation von Eckpunkt- und Normalkoordinaten
	- Texturmatrixtransformation von Texturkoordinaten
	- Vollständige Beleuchtungskalkulationen mit bis zu 32 Lichtquellen
	- Bis zu sechs Benutzer-Trennebenen
	- Perspektivische Transformation
	- Anzeigeschnittstellentransformation
	- Sichtvolumenbeschneidung
- OpenGL-Operationen (unterstützen Sun OpenGL<sup>®</sup> 1.3 und 1.2.3 für Solaris)
	- Cube-Mapping
	- Punkte (2D, 3D, breit)
	- Vektoren (2D- und 3D-Linien und Linienstreifen; breit, gepunktet)
	- Polygone (Dreiecke, Dreieckstreifen, Quadranten, Quadrantenstreifen, Polygone, Punkt-/Linien-Polygonmodus)
	- Antialias-Punkte, Vektoren und Polygone
	- Bildunterstützung (verschiedene Formate, Zoom, bilineares Skalieren, Farbmatrix, Farbtabellen)
	- Alpha-Operationen
	- Kappen
	- Beschneiden von Fenstern
	- Maskierung
	- Nebel (linear, exponentiell, exponentiell<sup>2</sup>, benutzerdefiniert)
	- Texturübertragung (Punkt-, Bilinear-, Trilinear-, verschiedene interne Formate)
	- Schablonenoperationen
	- Dithering
	- Zahlreiche Mischoperationen
	- Schnelles Löschen von Fenstern
	- Schnelle Fenstermodus-Doppelpufferung
	- Frame-Sequenz-Stereounterstützung
- Umfangreiche Unterstützung von OpenGL
	- Abbildungserweiterungen, wie z. B. Pixelpuffer, Farbtabelle und Farbmatrix
	- Mischerweiterungen, wie z. B. Farben mischen, Minimum-Maximum mischen und separate Mischfunktion
	- Textur-Erweiterungen (Eckenklemme, Rahmenklemme, LOD-Klemme, Mipmap-Generierung)
	- Texturfarbtabelle
	- Spiegeln nach dem Texturieren
	- Schablonenoperationsumbruch

# <span id="page-18-2"></span>Installationsvorgang

<span id="page-18-0"></span>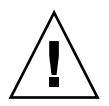

**Achtung –** Der Sun XVR-600-Grafikbeschleuniger kann *nicht* während des laufenden Betriebes ausgetauscht werden.

**Hinweis –** Der Sun XVR-600-Grafikbeschleuniger funktioniert am besten, wenn er in den 66-MHz-PCI-Bus-Anschluss-Steckplätzen des Systems installiert ist (bei Systemen mit verfügbaren 66-MHz-PCI-Bus-Steckplätzen).

- <span id="page-18-5"></span>1. Installieren Sie die Software für den Sun XVR-600-Grafikbeschleuniger ([Kapitel 2](#page-22-2)).
- 2. Fahren Sie das System herunter.
- 3. Installieren Sie die Hardware für den Sun 600-Grafikbeschleuniger [\(Kapitel 3\)](#page-36-2), fahren Sie das System wieder hoch und starten Sie neu (boot -r), um eine Neukonfiguration durchzuführen.
- 4. Ändern Sie gegebenenfalls die Xservers-Konfigurationsdatei ([Kapitel 4\)](#page-40-2).

## <span id="page-18-1"></span>Videoformate

<span id="page-18-6"></span><span id="page-18-3"></span>[TABELLE 1-1](#page-19-0) enthält die unterstützten Videoformate für den Sun XVR-600- Grafikbeschleuniger.

● **Um eine Liste aller Grafikgeräte in Ihrem System anzuzeigen, geben Sie Folgendes ein:**

<span id="page-18-4"></span>host% **fbconfig -list**

Diese Systemausgabe ist ein Beispiel für aufgelistete grafische Geräte:

Device-Filename Specific Config Program --------------- ----------------------- /dev/fbs/jfb0 SUNWjfb\_config

● **Um eine Liste von verfügbaren Auflösungen für Ihr Anzeigegerät aufzurufen, geben Sie Folgendes ein:**

```
host% fbconfig -dev jfb0 -res \?
```
[TABELLE 1-1](#page-19-0) enthält auch die Größen für statisches Multisampling für die entsprechenden Auflösungen bei einzelnen oder mehreren Bildschirmen (*SPP* steht für Samples pro Pixel).

| Bildschirm-        | Bildwiederhol- |             |                                | Maximale Anzahl von<br>Samples pro Pixel (SPP) |
|--------------------|----------------|-------------|--------------------------------|------------------------------------------------|
| auflösung          | frequenz       |             | Sync-Standard Seitenverhältnis | bei einem Bildschirm                           |
| 2048 x 1536        | 40 Hz          | Sun         | 16:10                          | $\mathbf{1}$                                   |
| 1920 x 1200        | 60, 70, 75 Hz  | Sun         | 16:10                          | $\mathbf{1}$                                   |
| $1920 \times 1200$ | 60 240T Hz     | Sun         | 16:10                          | $\mathbf{1}$                                   |
| $1920 \times 1080$ | 72 Hz          | Sun         | 16:9                           | $\mathbf{1}$                                   |
| 1792 x 1344        | 75 Hz          | <b>VESA</b> | 4:3                            | $\mathbf{1}$                                   |
| $1600 \times 1280$ | 76 Hz          | Sun         | 5:4                            | $\mathbf{1}$                                   |
| $1600 \times 1200$ | 60, 75 Hz      | <b>VESA</b> | 4:3                            | $\mathbf{1}$                                   |
| $1600 \times 1000$ | 66, 76 Hz      | Sun         | 16:10                          | $\mathbf{1}$                                   |
| 1440 x 900         | 76 Hz          | Sun         | 16:10                          | $\mathbf{1}$                                   |
| 1280 x 1024        | 60, 75, 85 Hz  | <b>VESA</b> | 5:4                            | 2                                              |
| $1280 \times 1024$ | 67, 76 Hz      | Sun         | 5:4                            | $\overline{2}$                                 |
| $1280 \times 1024$ | 112 Hz         | Sun-Stereo  | 5:4                            | $\mathbf{1}$                                   |
| $1280 \times 800$  | 112 Hz         | Sun-Stereo  | 16:10                          | $\mathbf{1}$                                   |
| $1280 \times 800$  | 76 Hz          | Sun         | 16:10                          | 2                                              |
| $1152 \times 900$  | 66,76 Hz       | Sun         | 5:4                            | $\mathbf{1}$                                   |
| $1152 \times 900$  | 120 Hz         | Sun-Stereo  | 5:4                            | $\mathbf{1}$                                   |
| $1024 \times 800$  | 84 Hz          | Sun         | 5:4                            | $\overline{2}$                                 |
| $1024 \times 768$  | 75 Hz          | <b>VESA</b> | 4:3                            | 2                                              |
| $1024 \times 768$  | 60, 70, 77 Hz  | Sun         | 4:3                            | 2                                              |
| $960 \times 680$   | 108, 112 Hz    | Sun-Stereo  | 7:5                            | $\overline{2}$                                 |
| $800 \times 600$   | 75             | <b>VESA</b> | 4:3                            | $\overline{4}$                                 |
| 640 x 480          | 60 Hz          | <b>VESA</b> | 4:3                            | 8                                              |

<span id="page-19-1"></span><span id="page-19-0"></span>**TABELLE 1-1** Videoformate des Sun XVR-600-Grafikbeschleunigers

# <span id="page-20-0"></span>Zugreifen auf FRU-Informationen (Field Replaceable Unit)

<span id="page-20-1"></span>Sie erhalten Unterkomponenten-Versionsnummern für den Sun XVR-600- Grafikbeschleuniger und andere Daten, indem Sie fbconfig verwenden.

● **Um Informationen zur FRU-ID (Field Replaceable Unit-Kennung) anzuzeigen, geben Sie Folgendes ein:**

```
host% fbconfig -dev jfb0 -prconf
--- Hardware Configuration for /dev/fbs/jfb0 ---
Type: XVR-600 
Sun Serial Number: 3753153400011
Hardware Revision: -01 rev50
Manufacture Date: Tue Sep 30 13:15:52 2003
PROM Information: @(#)xvr600,fth 1.5 05.03.09 SMI
Monitor/Resolution Information: 
   EDID Data: Available - EDID version 1 revision 3 
  Monitor type: Sun P/N 365-1383 S/N 9906KN4883 
  Current resolution setting: 1920x1200x60 
  Monitor possible resolutions: 1024x768x60, 1024x768x70, 1024x768x75, 
   1152x900x66, 1280x1024x60, 1280x1024x75, 1280x1024x76, 640x480x60, 
   1920x1200x60, 1920x1200x60_240T, 1600x1200x60, 800x600x75, 
   1920x1080x60 
Framelock Configuration: 
   Slave Mode: Disabled 
Memory Information: 
  Total Video Memory: 67108864 
  Video Memory Used: 20971520 
  Total Texture Memory: 33554432 
   Texture Memory Used: 0 
   Total Display List Memory: 33554432
```
# <span id="page-21-0"></span>Technische Unterstützung

<span id="page-21-1"></span>Unterstützung und weitere Informationen zum Sun XVR-600-Grafikbeschleuniger erhalten Sie bei Support Services unter: http://www.sun.com/service/online.

Informationen zur neusten Version des Installationshandbuchs finden Sie unter: http://www.sun.com/documentation

Die aktuellsten Software-Patches finden Sie unter: http://sunsolve.sun.com

# <span id="page-22-2"></span><span id="page-22-0"></span>Installieren der Sun XVR-600- Grafikbeschleuniger-Software

Dieses Kapitel enthält Informationen zur Installation der Sun XVR-600- Grafikbeschleuniger-Software.

- ["Systemvoraussetzungen" auf Seite 9](#page-22-1)
- ["Softwarepakete des Sun XVR-600-Grafikbeschleunigers" auf Seite 10](#page-23-0)
- ["Installieren der Software" auf Seite 15](#page-28-0)
- ["Entfernen der Software" auf Seite 18](#page-31-0)
- ["Man Pages" auf Seite 19](#page-32-0)
- ["Vermeiden von Farbveränderungen" auf Seite 20](#page-33-0)

## <span id="page-22-1"></span>Systemvoraussetzungen

<span id="page-22-3"></span>Für die Installation der Sun XVR-600-Grafikbeschleuniger-Software benötigen Sie die Betriebsumgebungen Solaris 8 2/02 und Solaris 9 oder eine höhere kompatible Version der Betriebsumgebung:

- 1,5 MB freier Festplattenspeicher für die Solaris-Systemsoftware des Sun XVR-600-Grafikbeschleunigers
- 65 bis 110 MB Festplattenspeicher für Sun OpenGL für Solaris (bis zu 110 MB, wenn 64-Bit Sun OpenGL für Solaris installiert ist)

**Hinweis –** Wenn auf Ihrem System die Betriebssystemumgebung Solaris 8 2/02 nicht installiert ist, müssen Sie diese oder eine höhere kompatible Version, z. B. die Betriebsumgebung Solaris 9, installieren. Nähere Informationen hierzu finden Sie in den wichtigsten Solaris-Installationshandbüchern.

Aktualisierte Versionen von Sun OpenGL für Solaris erhalten Sie unter:

http://www.sun.com/software/graphics/OpenGL/

# <span id="page-23-0"></span>Softwarepakete des Sun XVR-600- Grafikbeschleunigers

<span id="page-23-3"></span>Installieren Sie die erforderlichen Softwarepakete für Ihre Solaris-Betriebsumgebung von der im Installations-Kit des Sun XVR-600-Grafikbeschleunigers enthaltenen CD-ROM. [TABELLE 2-1](#page-23-1) enthält die CD-Verzeichnisse des Sun XVR-600-Grafikbeschleunigers:

<span id="page-23-1"></span>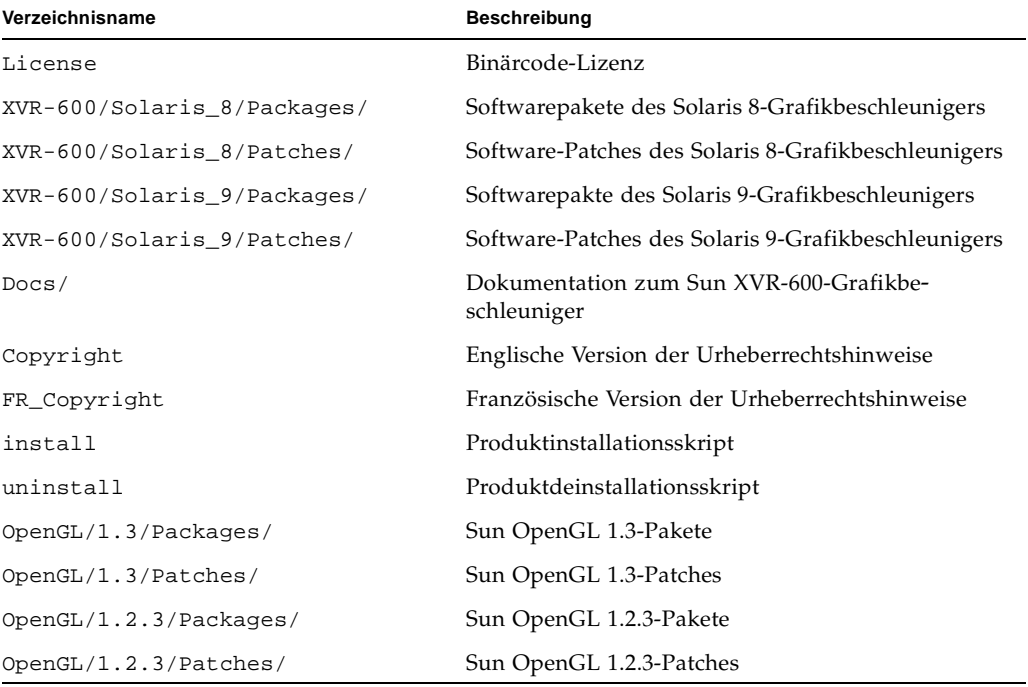

<span id="page-23-4"></span><span id="page-23-2"></span>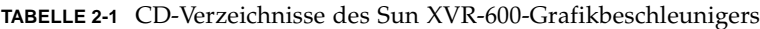

### <span id="page-24-0"></span>Verzeichnisse der Softwarepakete

<span id="page-24-7"></span>Die Softwarepakete des Sun XVR-600-Grafikbeschleunigers befinden sich in den in [TABELLE 2-2](#page-24-3) aufgeführten Verzeichnissen. Wenn die CD noch nicht geladen ist, rufen Sie sie unter dem Pfad /cdrom/XVR-600/ auf.

<span id="page-24-3"></span>**TABELLE 2-2** Verzeichnisse der Sun XVR-600-Grafikbeschleuniger-Softwarepakete

| Softwarepakete     | Verzeichnis                              |
|--------------------|------------------------------------------|
| Software Solaris 8 | /cdrom/cdrom0/XVR-600/Solaris 8/Packages |
| Software Solaris 9 | /cdrom/cdrom0/XVR-600/Solaris 9/Packages |

### <span id="page-24-1"></span>Softwarepakete

<span id="page-24-6"></span>[TABELLE 2-3](#page-24-4) enthält die Bezeichnungen und Beschreibungen der Sun XVR-600- Grafikbeschleuniger-Softwarepakete.

<span id="page-24-4"></span>**TABELLE 2-3** Bezeichnung der Sun XVR-600-Grafikbeschleuniger-Softwarepakete

| Paketbezeichnung | <b>Beschreibung</b>                                                        |
|------------------|----------------------------------------------------------------------------|
| SUNWifbcf        | Sun XVR-600- und XVR-1200-Grafik-Konfigurationssoftware                    |
| SUNWifbmn        | Sun XVR-600- und XVR-1200-Grafik-Man Page                                  |
| SUNWifbr         | Sun XVR-600- und XVR-1200-Grafik-Systemsoftware (Root)                     |
| SUNWifbw         | Sun XVR-600- und XVR-1200-Grafik-Window-Systemunterstützung                |
| SUNWifbx.u       | Sun XVR-600- und XVR-1200-Grafik-Systemsoftware/-Gerätetreiber<br>(64 Bit) |

### <span id="page-24-2"></span>Software-Patches

[TABELLE 2-4](#page-24-5) enthält die für die Solaris-Betriebsumgebungen benötigten Patches.

<span id="page-24-5"></span>**TABELLE 2-4** Patches für die Betriebsumgebungen Solaris 8 und Solaris 9

| Patch                   | Verzeichnis                             |
|-------------------------|-----------------------------------------|
| 114554-09 oder später   | /cdrom/cdrom0/XVR-600/Solaris 8/Patches |
| $114555-09$ oder später | /cdrom/cdrom0/XVR-600/Solaris 9/Patches |

## <span id="page-25-0"></span>Sun OpenGL-Software für Solaris

<span id="page-25-5"></span>Der Sun XVR-600-Grafikbeschleuniger wird von den Sun OpenGL-Versionen 1.2.3 und 1.3 sowie von höheren kompatiblen Sun OpenGL-Versionen für Solaris-Betriebsumgebungen unterstützt.

### <span id="page-25-1"></span>Verzeichnisse der Softwarepakete

<span id="page-25-7"></span>[TABELLE 2-5](#page-25-3) enthält die Verzeichnisse, in denen die Softwarepakete für Sun OpenGL für Solaris gespeichert sind.

<span id="page-25-3"></span>**TABELLE 2-5** Verzeichnisse der Softwarepakete für Sun OpenGL für Solaris

| Softwarepakete für Sun OpenGL für Solaris | Verzeichnis                          |
|-------------------------------------------|--------------------------------------|
| Sun OpenGL 1.3 software                   | /cdrom/cdrom0/OpenGL/1.3/Packages/   |
| Sun OpenGL 1.2.3 software                 | /cdrom/cdrom0/OpenGL/1.2.3/Packages/ |

Aktualisierte Versionen von Sun OpenGL für Solaris erhalten Sie unter:

http://www.sun.com/software/graphics/OpenGL/

### <span id="page-25-2"></span>Patches für Sun OpenGL für Solaris

<span id="page-25-6"></span>[TABELLE 2-6](#page-25-4) enthält die für Sun OpenGL 1.2.3 für Solaris benötigten Patches.

<span id="page-25-4"></span>**TABELLE 2-6** Patches für Sun OpenGL 1.3 für Solaris

| Patch | Verzeichnis                                                      |
|-------|------------------------------------------------------------------|
|       | 113886-10 (32 Bit) oder später / cdrom/cdrom0/OpenGL/1.3/Patches |
|       | 113887-10 (64 Bit) oder später / cdrom/cdrom0/OpenGL/1.3/Patches |

<span id="page-26-4"></span>[TABELLE 2-7](#page-26-1) enthält die für Sun OpenGL 1.2.3 für Solaris benötigten Patches.

<span id="page-26-1"></span>**TABELLE 2-7** Patches für Sun OpenGL 1.2.3 für Solaris

| Patch                          | Verzeichnis                        |
|--------------------------------|------------------------------------|
| 112628-20 (32 Bit) oder später | /cdrom/cdrom0/OpenGL/1.2.3/Patches |
| 112629-20 (64 Bit) oder später | /cdrom/cdrom0/OpenGL/1.2.3/Patches |

**Hinweis –** Wenn Ihre zurzeit installierte Version von Sun OpenGL für Solaris die aktuelle Patchebene *nicht* enthält, aktualisiert das Sun XVR-600-Grafikbeschleuniger-Softwareinstallationsskript die korrekte Patchebene.

**Hinweis –** Die jeweils aktuellsten Software-Patches finden Sie unter folgendem URL: http://sunsolve.sun.com/

### <span id="page-26-0"></span>Bezeichnung der Softwarepakete für Sun OpenGL für Solaris

<span id="page-26-5"></span><span id="page-26-3"></span>[TABELLE 2-8](#page-26-2) enthält die Bezeichnungen und Beschreibungen der Softwarepakete für Sun OpenGL 1.3 für Solaris.

| Paketbezeichnung | <b>Beschreibung</b>                                                  |
|------------------|----------------------------------------------------------------------|
| SUNWgldoc        | Dokumentation und Man Pages für Sun OpenGL für Solaris               |
| SUNWgldp         | Pipeline-Geräteunterstützung für Sun OpenGL für Solaris              |
| SUNWgldpx        | 64-Bit-Pipeline-Geräteunterstützung für Sun OpenGL für Solaris       |
| SUNWqlh          | Header-Dateien für Sun OpenGL für Solaris                            |
| SUNWglrt         | Laufzeitbibliotheken für Sun OpenGL für Solaris                      |
| SUNWqlrtu        | Plattformspezifische Laufzeitbibliotheken für Sun OpenGL für Solaris |
| SUNWqlrtx        | 64-Bit-Laufzeitbibliotheken für Sun OpenGL für Solaris               |
| SUNWglsr         | Generische Laufzeitsoftware für Sun OpenGL für Solaris               |
| SUNWqlsrx        | Optimierter 64-Bit-SW-Rasterzieher für Sun OpenGL für Solaris        |
| SUNWglsrz        | Optimierter SW-Rasterzieher für Sun OpenGL für Solaris               |

<span id="page-26-2"></span>**TABELLE 2-8** Paketnamen für Sun OpenGL Version 1.3

<span id="page-27-2"></span><span id="page-27-1"></span>[TABELLE 2-9](#page-27-0) enthält die Bezeichnungen und Beschreibungen der Softwarepakete für Sun OpenGL 1.2.3 für Solaris.

<span id="page-27-0"></span>

| Paketbezeichnung Beschreibung |                                                                                         |
|-------------------------------|-----------------------------------------------------------------------------------------|
| SUNWafbgl                     | Elite3D-Unterstützung für Sun OpenGL für Solaris                                        |
| SUNWafbgx                     | 64-Bit-Elite3D-Unterstützung für Sun OpenGL für Solaris                                 |
| SUNWffbgl                     | Creator-Grafikunterstützung (FFB) für Sun OpenGL für Solaris                            |
| SUNWffbqx                     | 64-Bit-Creator-Grafikunterstützung (FFB) für Sun OpenGL für Solaris                     |
| SUNWgfbgl                     | Gfb-Unterstützung für Sun OpenGL für Solaris                                            |
| SUNWqfbqx                     | 64-Bit-Gfb-Unterstützung für Sun OpenGL für Solaris                                     |
| SUNWgldoc                     | Dokumentation und Man Pages für Sun OpenGL für Solaris                                  |
| SUNWqlh                       | Header-Dateien für Sun OpenGL für Solaris                                               |
| SUNWqlrt                      | Laufzeitbibliotheken für Sun OpenGL für Solaris                                         |
| SUNWqlrtu                     | Plattformspezifische Laufzeitbibliotheken für Sun OpenGL für Solaris                    |
| SUNWglrtx                     | 64-Bit-Laufzeitbibliotheken für Sun OpenGL für Solaris                                  |
| SUNWqlsr                      | Generische Laufzeitsoftware für Sun OpenGL für Solaris                                  |
| SUNWqlsrx                     | Optimierter 64-Bit-SW-Rasterzieher für Sun OpenGL Solaris                               |
| SUNWglsrz                     | Optimierter SW-Rasterzieher für Sun OpenGL Solaris                                      |
| SUNWifbgl                     | Expert3D/Expert3D-Lite/XVR-500-Grafikunterstützung für Sun OpenGL für<br>Solaris        |
| SUNWifbgx                     | 64-Bit-Expert3D/Expert3D-Lite/XVR-500-Grafikunterstützung für Sun OpenGL<br>für Solaris |
| SUNWjfbgl                     | XVR-600/XVR-1200-Grafikunterstützung für Sun OpenGL für Solaris                         |
| SUNWjfbgx                     | 64-Bit-XVR-600/XVR-1200-Grafikunterstützung für Sun OpenGL für Solaris                  |

**TABELLE 2-9** Paketnamen für Sun OpenGL Version 1.2.3

## <span id="page-28-0"></span>Installieren der Software

<span id="page-28-1"></span>Verwenden Sie das install-Dienstprogramm auf der CD-ROM, um die Software für den Sun XVR-600-Grafikbeschleuniger zu installieren. Dieses Dienstprogramm installiert benötigte Treibersoftware und Patches.

- **1. Melden Sie sich als Superuser an.**
- **2. Legen Sie die Sun XVR-600-Grafikbeschleuniger-CD in das Laufwerk ein.**
	- Wenn das Laufwerk bereits geladen ist, geben Sie Folgendes ein und fahren Sie mit [Schritt 3](#page-29-0) fort:

# **cd /cdrom/cdrom0**

■ Wenn das Laufwerk noch nicht geladen ist, geben Sie Folgendes ein:

```
# mount -F hsfs -O -o ro /dev/dsk/c0t6d0s0 /cdrom
# cd /cdrom
```
**Hinweis –** Das CD-ROM-Laufwerk in Ihrem System kann sich von dem oben genannten Beispiel unterscheiden. Beispiel: /dev/dsk/c0t2d0s2.

#### <span id="page-29-0"></span>**3. Um die Software des Sun XVR-600-Grafikbeschleunigers zu installieren, geben Sie Folgendes ein:**

# **./install**

Es werden daraufhin folgende Zeilen angezeigt:

```
Welcome to the Sun XVR-600 Graphics Accelerator installation.
Copyright 2003 Sun Microsystems, Inc. All rights reserved.
Use is subject to license terms.
This program installs the software for the Sun XVR-600 and Sun XVR-1200
Graphics Accelerators. This install process refers to the Sun XVR-600
Graphics Accelerator, but applies to the Sun XVR-1200 Graphics
Accelerator as well.
Please select the version of Sun OpenGL to install:
1) Sun OpenGL 1.3
2) Sun OpenGL 1.2.3
3) Do not install Sun OpenGL
Enter a number:
```
Das Installationsprogramm überprüft, ob die Sun XVR-600-Grafikbeschleuniger-Software bereits installiert ist. Ist die Software installiert, wird Folgendes angezeigt:

```
*** Sun XVR-600 Graphics Accelerator packages are already installed.
*** Sun OpenGL 1.3 packages are already installed.
This script is about to take the following actions:
- Remove existing pre-release Sun XVR-600 Graphics Accelerator patch 114554-09
- Install Sun XVR-600 Graphics Accelerator patch(es) 114554-09
Press return to continue, or 'Q' to quit:
```
- Wenn das oben Genannte *nicht* angezeigt wird, fahren Sie bei [Schritt 4](#page-30-0) mit dem Installationsvorgang fort.
- Wenn das oben Genannte *angezeigt* wird, drücken Sie die Eingabetaste. Daraufhin werden Sie durch folgende Zeilen darüber informiert, dass die Patches für den Sun XVR-600-Grafikbeschleuniger installiert sind:

```
*** Installing patch 114554-09 for Solaris 8...
*** Done. A log of this installation is at:
        /var/tmp/XVR-600.install.2003.09.16
```
#### <span id="page-30-0"></span>**4. Wählen Sie die Sun OpenGL für Solaris-Version und drücken Sie die Eingabetaste.**

Es werden daraufhin folgende Zeilen angezeigt. (Für dieses Beispiel wurde Option 1, Sun OpenGL 1.3 für Solaris auf einer Solaris 8-Betriebsumgebung gewählt.)

This script is about to take the following actions: - Install Sun XVR-600 Graphics Accelerator software - Install Sun XVR-600 Graphics Accelerator patch(es) 114554-09 - Install Sun OpenGL 1.3 Press return to continue, or 'Q' to quit:

**5. Drücken Sie die Eingabetaste, um mit der Installation zu beginnen.**

Sobald die Installation abgeschlossen ist, wird Folgendes angezeigt:

**Hinweis –** Je nach Ihrer Systemkonfiguration und der Zeit der Installation unterscheidet sich die eigentliche Ausgabe des Installationsvorgangs möglicherweise von dem unten abgebildeten Inhalt.

```
*** Installing Sun XVR-600 Graphics Accelerator packages...
```

```
*** Installing patch 114554-09 for Solaris 8...
```

```
*** Installing Sun OpenGL 1.3 packages...
```

```
*** Done. A log of this installation is at:
         /var/tmp/XVR-600.install.2003.09.16
```
**6. Fahren Sie das System nach der Installation der Sun XVR-600-Grafikbeschleuniger-Software mithilfe des folgenden Befehls herunter:**

# **shutdown**

Weitere Einzelheiten hierzu finden Sie auf den Man Pages shutdown(1M) und boot(1M).

#### **7. Installieren Sie die Sun XVR-600-Grafikbeschleuniger-Hardware.**

Weitere Informationen zur Installation der Sun XVR-600-Grafikbeschleuniger-Hardware finden Sie in [Kapitel 3.](#page-36-2)

**8. Geben Sie nach der Eingabeaufforderung** ok **den folgenden Befehl ein:**

Stoppen Sie Ihr System, um zur Eingabeaufforderung ok zu gelangen (Stop-A).

ok **boot -r**

## Entfernen der Software

- <span id="page-31-0"></span>**1. Melden Sie sich als Superuser an.**
- <span id="page-31-1"></span>**2. Legen Sie die Sun XVR-600-Grafikbeschleuniger-CD in das Laufwerk ein.**
	- Wenn das Laufwerk bereits geladen ist, geben Sie Folgendes ein und fahren Sie mit Schritt 3 fort:

```
# cd /cdrom/cdrom0
```
■ Wenn das Laufwerk noch nicht geladen ist, geben Sie Folgendes ein:

```
# mount -F hsfs -O -o ro /dev/dsk/c0t6d0s0 /cdrom
# cd /cdrom
```
**3. Um die Sun XVR-600-Grafikbeschleuniger-Software zu entfernen, melden Sie sich als Superuser an und geben Sie den folgenden Befehl ein:**

# **./uninstall**

Daraufhin wird die folgende Optionsliste angezeigt:

```
This program removes the software for the Sun XVR-600 and Sun
XVR-1200 Graphics Accelerators. This removal process refers to the
Sun XVR-600 Graphics Accelerator, but applies to the Sun XVR-1200
Graphics Accelerator as well.
1) Remove Sun XVR-600 Graphics Accelerator support
2) Remove Sun OpenGL
3) Remove All (Sun XVR-600 Graphics Accelerator and Sun OpenGL)
4) Quit
Select an option:
```
#### **4. Wählen Sie Option 3 aus, um alle Softwarepakete zu löschen.**

Daraufhin wird folgender Text angezeigt:

About to take the following actions: - Remove Sun XVR-600 Graphics Accelerator support - Remove Sun OpenGL Press 'q' to quit, or press any other key to continue:

#### **5. Drücken Sie die Eingabetaste, um die Software zu entfernen.**

Sobald die Software entfernt ist, wird die folgende Meldung angezeigt und das Verzeichnis angegeben, in dem sich das Dateiprotokoll zum Deinstallationsvorgang befindet:

```
*** Removing packages...
*** Done. A log of this removal can be found at:
         /var/tmp/jfb.remove.2003.09.16
```
# <span id="page-32-0"></span>Man Pages

<span id="page-32-3"></span>Mithilfe der Sun XVR-600-Grafikbeschleuniger-Man Pages können Sie Frame-Puffer-Eigenschaften, wie z. B. Bildschirmauflösungen und visuelle Konfigurationen, abfragen.

<span id="page-32-1"></span>Verwenden Sie die Man Page fbconfig(1M) zum Konfigurieren aller Sun-Grafikbeschleuniger. SUNWjfb\_config(1M) enthält gerätespezifische Informationen zur Konfiguration von Sun XVR-600. Um eine Liste aller Grafikgeräte in Ihrem System anzuzeigen, geben Sie Folgendes ein:

<span id="page-32-2"></span>host% **fbconfig -list**

Im folgenden Beispiel sehen Sie eine Liste der angezeigten Grafikgeräte:

```
Device-Filename Specific Config Program
 --------------- -----------------------
 /dev/fbs/jfb0 SUNWjfb_config
```
Wählen Sie die Option fbconfig -help, um Informationen zu Eigenschaften und Parametern der Man Page anzuzeigen.

```
host% fbconfig -dev jfb0 -help
```
● **Um auf die Man Page** fbconfig **zuzugreifen, geben Sie Folgendes ein:**

```
host% man fbconfig
```
● **Um auf die Man Page des Sun XVR-600-Grafikbeschleunigers zuzugreifen, geben Sie Folgendes ein:**

<span id="page-33-6"></span><span id="page-33-5"></span>host% **man SUNWjfb\_config**

## <span id="page-33-0"></span>Vermeiden von Farbveränderungen

<span id="page-33-3"></span>Wenn mehrere Fenster in einem 8-Bit-Window-System verwendet werden, können sich die Farben bei der Bewegung des Cursors von Fenster zu Fenster verändern. Eine Farbveränderung kann durch zwei Methoden vermieden werden:

- Verwenden der Befehlsoption -defdepth 24, um das Window-System in einem 24-Bit-Modus auszuführen, oder
- Verwenden von -fake8 enable, wenn Sie sowohl 8-Bit- als auch 24-Bit-Anzeigen gleichzeitig verwenden müssen

Die Standardeinstellung ist 8 Bit.

### Verwenden der Option -defdepth 24

<span id="page-33-1"></span>**1. Verwenden Sie den Befehl** fbconfig **und geben Sie Folgendes ein:**

```
% fbconfig -dev jfb0 -defdepth 24
```
**2. Melden Sie sich ab und erneut an.**

**Hinweis –** Die 24-Bit-Farbleistung kann langsamer sein als ein 8-Bit-Farbtiefenmodus.

### Verwenden der Option -fake8

<span id="page-34-0"></span>**1. Verwenden Sie den Befehl** fbconfig **und geben Sie Folgendes ein:**

```
% fbconfig -dev jfb0 -fake8 enable
```
**Hinweis –** Die 8-Bit-Farbleistung kann langsamer sein als ein 8+24 (-fake8)- Modus.

**2. Melden Sie sich ab und erneut an.**

# <span id="page-36-2"></span><span id="page-36-0"></span>Installieren der Sun XVR-600- Grafikbeschleuniger-Hardware

<span id="page-36-3"></span>Dieses Kapitel enthält Informationen zur Installation der Sun XVR-600- Grafikbeschleuniger-Hardware.

- ["Vor der Installation" auf Seite 23](#page-36-1)
- ["Systemkonfigurationen" auf Seite 24](#page-37-0)
- ["Installieren der Hardware" auf Seite 24](#page-37-1)
- ["Monitorkabel" auf Seite 25](#page-38-0)
- ["Ändern der Bildschirmauflösung" auf Seite 25](#page-38-1)

## <span id="page-36-1"></span>Vor der Installation

Informationen zur korrekten Vorgehensweise beim sicheren Ausschalten des Systems vor dem Installieren oder Entfernen interner Grafikkarten und zum Neustart des Systems nach der Installation finden Sie in der Dokumentation zur Systemplattform. Sie können unter http://www.sun.com/documentation auf die Dokumentation zugreifen.

# <span id="page-37-0"></span>Systemkonfigurationen

<span id="page-37-2"></span>Informationen zur Höchstanzahl der von Sun-Systemen unterstützten Sun XVR-600- Grafikbeschleuniger finden Sie unter:

http://www.sun.com/desktop/products/graphics/xvr600/

**Hinweis –** Der Sun XVR-600-Grafikbeschleuniger verbraucht 25 Watt Systemstrom.

### Konfiguration des Sun Fire V480-Servers

Bei Verwendung von zwei oder drei Sun XVR-600-Grafikbeschleunigern in einem Sun Fire V480-Server (unterstützt bis zu drei Grafikbeschleuniger) *muss* sich jeweils ein leerer Steckplatz zwischen den Sun XVR-600-Grafikbeschleunigern befinden. So wird sichergestellt, dass jeder installierte Sun XVR-600-Grafikbeschleuniger den Temperaturspezifikationen entspricht.

## <span id="page-37-1"></span>Installieren der Hardware

**Hinweis –** Der Sun XVR-600-Grafikbeschleuniger funktioniert am besten, wenn er in den 66-MHz-PCI-Bus-Anschluss-Steckplätzen des Systems installiert ist (bei Systemen mit verfügbaren 66-MHz-PCI-Bus-Steckplätzen).

Schlagen Sie in der Dokumentation zur Plattform Ihres Sun-Systems nach, um ausführliche Anweisungen zur Installation der Sun PCI-Bus-Grafikkarte zu erhalten.

Sie können unter http://www.sun.com/documentation auf die Dokumentation zur Systemhardware zugreifen.

Nach dem Installieren des Grafikbeschleunigers und Sichern der Gehäusetür:

**1. Schließen Sie das Monitorkabel an, schalten Sie die Stromzufuhr des Monitors und danach die Stromzufuhr zum System ein und starten Sie neu (**boot -r**), um eine Neukonfiguration durchzuführen.**

**2. Ändern Sie bei mehreren Grafikkarten die Datei** /etc/dt/config/Xservers**.**

Diese Datei fordert Ihr System auf, das X Window-System auf jedem der in Ihrer Xservers-Datei aufgelisteten Frame-Puffer auszuführen. Wenn Sie Grafikkarten aus Ihrem System entfernen, müssen Sie die Datei Xservers ebenso ändern. Siehe [Kapitel 4,](#page-40-2) "Konfigurieren mehrerer Frame-Puffer".

### <span id="page-38-0"></span>Monitorkabel

<span id="page-38-3"></span>Verwenden Sie die korrekten DVI-I-Monitorkabel zum Anschließen des Monitors. Das DVI-I-zu-13W3-Adaptermonitorkabel (Sun-Teilenummer 530-3170) wird mit dem Installations-Kit des Sun XVR-600-Grafikbeschleunigers ausgeliefert. Sie können das DVI-I-zu-13W3-Kabel auch über Sun Store beziehen (http://store.sun.com). Falls erforderlich, ist das DVI-I-zu-D15-Adapterkabel (Sun-Teilenummer 530-3171) ebenfalls über Sun Store erhältlich.

## <span id="page-38-1"></span>Ändern der Bildschirmauflösung

**Hinweis –** Der Monitor *muss* mit dem Sun XVR-600-Grafikbeschleuniger verbunden und eingeschaltet sein, damit die Ausgangsmonitorauflösung konfiguriert werden kann.

<span id="page-38-2"></span>In der Regel konfiguriert sich das Sun XVR-600-Grafikbeschleuniger-Gerät bei der Installation automatisch selbst für die korrekte Bildschirmauflösung und -aktualisierung. Wenn der mit dem Sun XVR-600-Grafikbeschleuniger-Gerät verbundene Bildschirm kein Sun-Monitor ist, kann es jedoch vorkommen, dass die Bildschirmauflösung nicht die richtige ist. Um die Bildschirmauflösung zu ändern, verwenden Sie das Dienstprogramm fbconfig, das zur Konfiguration aller Sun-Grafikbeschleuniger verwendet wird. SUNWjfb\_config(1M) enthält gerätespezifische Konfigurationsinformationen zum Sun XVR-600-Grafikbeschleuniger.

● **Um auf die Man Page** SUNWjfb\_config **zuzugreifen, geben Sie den folgenden Befehl ein:**

<span id="page-38-4"></span># **man SUNWjfb\_config**

## <span id="page-40-2"></span><span id="page-40-0"></span>Konfigurieren mehrerer Frame-Puffer

<span id="page-40-3"></span>In diesem Kapitel werden Vorgehensweisen zum Einrichten Mehrerer Frame-Puffer beschrieben.

- ["Konfigurieren mehrerer Frame-Puffer über die Datei](#page-40-1) Xservers" auf Seite 27
- ["Xinerama" auf Seite 29](#page-42-0)

## <span id="page-40-1"></span>Konfigurieren mehrerer Frame-Puffer über die Datei Xservers

<span id="page-40-5"></span><span id="page-40-4"></span>Um mehr als einen Frame-Puffer auszuführen, müssen Sie die Datei /etc/dt/config/Xservers ändern. Der Name des Sun XVR-600-Grafikbeschleuniger-Geräts lautet jfb (beispielsweise jfb0 und jfb1 für zwei Sun XVR-600- Grafikbeschleuniger-Geräte). Gehen Sie dazu folgendermaßen vor:

**1. Melden Sie sich als Superuser an und öffnen Sie die Datei**  /etc/dt/config/Xservers**.**

```
# cd /etc/dt/config
# vi + Xservers
```
Wenn die Datei /etc/dt/config/Xservers nicht vorhanden ist, erstellen Sie das Verzeichnis /etc/dt/config und kopieren Sie die Datei Xservers aus dem Verzeichnis /usr/dt/config/Xservers in das Verzeichnis /etc/dt/config.

```
# mkdir -p /etc/dt/config
# cp /usr/dt/config/Xservers /etc/dt/config
# cd /etc/dt/config
# vi + Xservers
```
**2. Ändern Sie die Datei, indem Sie die Speicherorte der verwendeten Grafikkarten hinzufügen. Weitere Informationen finden Sie in den folgenden Beispielen:**

Geben Sie den Xservers-Dateiinhalt in einer einzigen Zeile ein:

In diesem Beispiel wird die Konfigurationsdatei Xservers gezeigt, die für einen Sun XVR-500-Grafikbeschleuniger und einen Sun XVR-600-Grafikbeschleuniger geändert wurde:

:0 Local local\_uid@console root /usr/openwin/bin/Xsun -dev /dev/fbs/ifb0 -dev /dev/fbs/jfb0

> In diesem Beispiel wird die Konfigurationsdatei Xservers gezeigt, die für einen Sun XVR-600-Grafikbeschleuniger geändert wurde:

:0 Local local\_uid@console root /usr/openwin/bin/Xsun -dev /dev/fbs/jfb0

#### **3. Melden Sie sich ab und erneut an.**

Wenn Sie die Datei Xservers nach dem Ausführen aller in Kapitel 1, ["Installationsvorgang" auf Seite 5](#page-18-2), beschriebenen Installationsschritte, einschließlich Neukonfigurationsstart, ändern, starten Sie Ihr System neu.

## <span id="page-42-0"></span>Xinerama

<span id="page-42-2"></span>Xinerama ist eine X Window-Systemfunktion, die in der Solaris 8-Systemsoftware und höheren kompatiblen Versionen für Sun-Grafikkarten einschließlich des Sun XVR-600-Grafikbeschleunigers zur Verfügung steht.

Weitere Informationen finden Sie auf der Man Page Xservers(1) und in der Xservers-Dokumentation.

### <span id="page-42-1"></span>Verwenden von Xinerama

<span id="page-42-3"></span>Wenn das Window-System im Xinerama-Modus gestartet wird, können alle Fenster nahtlos über Bildschirmgrenzen hinweg verschoben werden, sodass sie eine große virtuelle Anzeige mit extrem hoher Auflösung erzeugen. Bei Sun OpenGL 1.2.3 und 1.3 für Solaris oder höheren kompatiblen Versionen ist diese Funktionalität auf OpenGL-Anwendungen erweitert. Ein erneutes Kompilieren ist nicht notwendig, damit eine veraltete Anwendung im Xinerama-Modus über mehrere Bildschirme hinweg funktioniert, selbst wenn die Anwendung mit einer älteren Version von Sun OpenGL für Solaris kompiliert wurde.

**1. Um den Xinerama-Modus (einzelner logischer Bildschirm) auf mehreren Bildschirmansichten zu aktivieren, fügen Sie** +xinerama **zur Befehlszeile** Xsun **in der Datei** /etc/dt/config/Xservers **hinzu.**

Geben Sie als Superuser Folgendes ein:

```
# cd /etc/dt/config
# vi + Xservers
```
**2. Ändern Sie die Datei** Xservers**.**

Geben Sie den Xservers-Dateiinhalt in einer einzigen Zeile ein:

```
:0 Local local_uid@console root /usr/openwin/bin/Xsun +xinerama 
-dev /dev/fbs/jfb0 -dev /dev/fbs/jfb1
```
### <span id="page-43-0"></span>Einschränkungen bei der Verwendung von Xinerama

- <span id="page-43-1"></span>■ Die Sample-Dichte ist für Xinerama nicht relevant. Daher können Bildschirme mit unterschiedlichen Sample-Dichten unter Verwendung von Xinerama kombiniert werden.
- Die beiden Bildschirme müssen über dieselben Anzeigen für die Kombination unter Xinerama verfügen. Dies bedeutet in der Praxis, dass es sich um das gleiche PCI-basierte Sun-Gerät (bzw. Familie) handeln muss.
- Die beiden Bildschirme, bei denen das X Window-System davon ausgeht, dass sich diese nebeneinander befinden, müssen über dieselbe Höhe verfügen, um unter Xinerama kombiniert werden zu können.
- Die beiden Bildschirme, bei denen das X Window-System davon ausgeht, dass sich diese übereinander befinden, müssen über dieselbe Breite verfügen, um unter Xinerama kombiniert werden zu können.

# <span id="page-44-2"></span><span id="page-44-0"></span>Verwenden der Sun XVR-600- Grafikbeschleuniger-Funktionen

<span id="page-44-4"></span>Dieses Kapitel enthält Informationen zu den Funktionen des Sun XVR-600- Grafikbeschleunigers.

- ["Dynamisches Multisample-Antialiasing" auf Seite 31](#page-44-1)
- ["Überprüfen der Gerätekonfiguration" auf Seite 34](#page-47-0)

## <span id="page-44-1"></span>Dynamisches Multisample-Antialiasing

Mit Multisampling (dynamisches Full-Scene-Multisample-Antialiasing) werden die zackigen Kanten von 3D-Daten geglättet. Bei dieser Technik wird ein Bild mit einer höheren Auflösung als dem aktuellen Bildschirmmodus gerendert, üblicherweise mit 2 bis 8 Samples pro Pixel. Mit dieser Methode werden verbesserte Ergebnisse bei der Bildqualität erzielt, allerdings zulasten der Renderinggeschwindigkeit.

<span id="page-44-3"></span>Der Sun XVR-600-Grafikbeschleuniger verfügt über einen Speicher von 64 MB für den Frame-Puffer, sodass das Bild mit bis zu 8 Samples pro Pixel je nach Auflösung in einem einzigen Durchgang mehrfach gesampelt werden kann. Je höher die Anzahl von Samples pro Pixel, desto besser die Bildqualität. Allerdings ist die Renderinggeschwindigkeit dann umso langsamer (und es wird mehr Speicher verbraucht). Je nach Videoformat ([TABELLE 1-1](#page-19-1) auf [Seite 6](#page-19-1)) kann die Anzahl der Samples pro Pixel (*Sample-Dichte*) erhöht werden, um die Bildqualität zu verbessern.

Um Multisampling aufzurufen, verwenden Sie die Optionen -multisample und -samples des Befehls fbconfig. Sie können den Multisample-Modus für alle Sun OpenGL für Solaris-Anwendungen aktivieren.

fbconfig steuert den Speicherplatzverbrauch des Frame-Puffers (zu dem Zeitpunkt, zu dem das X Window-System startet).

### <span id="page-45-0"></span>Aktivieren von Multisampling für alle Sun OpenGL für Solaris-Anwendungen

**1. Aktivieren Sie mit** fbconfig **alle Sun OpenGL für Solaris-Anwendungsfenster für Multisampling.**

<span id="page-45-3"></span>host% **fbconfig -dev jfb0 -multisample forceon**

Dies aktiviert Multisampling für alle Sun OpenGL für Solaris-Anwendungen.

**2. Melden Sie sich ab und erneut an.**

### Multisampling

<span id="page-45-7"></span>Die Zuordnung von Multisampling wird beim Starten oder Neustarten des Window-Systems durchgeführt. Der Konfigurationsparameter "Samples-pro-Pixel" legt die Tiefe fest, die im Voraus reserviert wird. [TABELLE 5-1](#page-45-1) enthält die fbconfig -multisample-Optionen.

-multisample [available | disable | forceon]

<span id="page-45-1"></span>**TABELLE 5-1** Multisample-Optionen

<span id="page-45-6"></span><span id="page-45-2"></span>

| Option    | <b>Beschreibung</b>                                                                                                   |
|-----------|----------------------------------------------------------------------------------------------------|
| available | Multisampling ist möglich, kann jedoch nur für jede Anwendung<br>oder Anzeige einzeln durchgeführt werden.            |
| disable   | Kein Multisampling möglich. disable ist die Standardeinstellung.                                                      |
| forceon   | Multisampling für alle Sun OpenGL für Solaris-Anwendungen.<br>(force ist eine akzeptable Abkürzung für diese Option.) |

### <span id="page-45-5"></span>Sample-Dichte

<span id="page-45-4"></span>Die Option -samples legt die Anzahl der zuzuordnenden Samples pro Pixel fest, wenn Multisample nicht auf disable gesetzt ist. Die verfügbaren Werte für -sample density sind 1, 2, 4 oder 8.

 $-samples [1 | 2 | 4 | 8 | addaptive]$ 

Die maximale Sample-Dichte beträgt 8 Samples pro Pixel. Bei Verwendung von -samples 8 wird die Sample-Dichte basierend auf dem Frame-Puffer-Speicher und den verfügbaren Video-Ressourcen automatisch dem Stream zugeordnet, wenn das

System gestartet wird. Zulässige Werte können zwischen 1 und 8 liegen, eine sehr hohe Sample-Dichte kann jedoch nur bei niedriger Bildauflösung zugeordnet werden. Siehe ["Deaktivieren von Multisampling" auf Seite 33](#page-46-1).

Die Option adaptive ist die Standardeinstellung für -samples. Wenn Sie die Option -samples adaptive verwenden, werden Samples pro Pixel bereits zugeordnet. (Weitere Samples werden dann den Pixeln zugeordnet, die Samples benötigen.)

In [TABELLE 1-1](#page-19-1) auf [Seite 6](#page-19-1) finden Sie eine Liste mit der Anzahl von Samples pro Pixel, die von verschiedenen maximalen 3D-Auflösungen unterstützt werden.

### <span id="page-46-1"></span>Deaktivieren von Multisampling

<span id="page-46-3"></span>Wenn Sie Multisampling deaktivieren, ist kein Multisample-Rendern möglich. Es wird nur ein Sample pro Pixel zugewiesen, unabhängig vom in der Option -samples angegebenen Wert.

**1. Um Multisampling zu deaktivieren, geben Sie Folgendes ein:**

host% **fbconfig -dev jfb0 -multisample disable**

Sie können auch eine Sample-Dichte von 1 wählen:

host% **fbconfig -dev jfb0 -samples 1**

<span id="page-46-0"></span>**2. Melden Sie sich ab und erneut an.**

### Standard-Farbtiefe

<span id="page-46-2"></span>Legen Sie mithilfe der Option -defdepth die Standardtiefe (Bits pro Pixel) für das Gerät fest. Mögliche Werte sind 8 oder 24.

```
-defdepth 8 | 24
```
Die Tiefeneinstellung in der Befehlszeile Xserver überschreibt alle mit fbconfig vorgenommenen Einstellungen. Die Standardeinstellung ist 8.

● **Melden Sie sich ab und erneut an, um einen Neustart des X Window-Systems auszuführen, damit die Änderungen wirksam werden.**

# <span id="page-47-0"></span>Überprüfen der Gerätekonfiguration

<span id="page-47-1"></span>Verwenden Sie fbconfig, um die Gerätekonfigurationswerte des X Window-Systems (-propt) und des Sun XVR-600-Grafikbeschleunigers (-prconf) zu überprüfen.

Mit der Option fbconfig -propt werden die Werte aller Optionen (für das angegebene Gerät), die in der Datei OWconfig gespeichert wurden, angezeigt (siehe Beispiel unten). Dabei handelt es sich um die Werte, die vom X Window-System verwendet werden, wenn es das nächste Mal auf diesem Gerät ausgeführt wird:

#### host% **fbconfig -dev jfb0 -propt**

```
--- OpenWindows Configuration for /dev/fbs/jfb0 ---
OWconfig: machine
Video Mode: NONE
Accum: Enabled (allocate an accumulation buffer if possible)
Multisample Information:
    Multisample Mode: Disabled (multisample visuals will not be available)
   Samples Per Pixel: N/A (multisampling disabled)
Visual Information:
    Default Visual: Non-Linear Normal Visual
    Visual Ordering: Linear Visuals are last
    Gamma Correction Value: 2.22
    Gamma Correction Table: Not Available 
   Fake8 rendering: enabled
   Default Visual Depth (defdepth): 8
```
**Hinweis –** Video Mode: NONE bedeutet, dass der Grafikbeschleuniger die Anzeigegerät-EDID-Daten (sofern vorhanden) zur Auswahl eines für das Anzeigegerät passenden Videomodus verwendet.

<span id="page-48-0"></span>Die Option fbconfig -prconf zeigt die aktuelle Gerätekonfiguration des Sun XVR-600-Grafikbeschleunigers an (siehe Beispiel unten). Wenn sich bestimmte Werte von den in -propt angegebenen unterscheiden, liegt das daran, dass diese Werte nach dem Start des X Window-Systems konfiguriert wurden.

```
host% fbconfig -dev jfb0 -prconf
--- Hardware Configuration for /dev/fbs/jfb0 ---
Type: XVR-600 
Sun Serial Number: 3753153400011 
Hardware Revision: -01 rev50
Manufacture Date: Tue Sep 30 13:15:52 2003
PROM Information: @(#)xvr600,fth 1.5 05.03.09 SMI
Monitor/Resolution Information: 
  EDID Data: Available - EDID version 1 revision 3 
  Monitor type: Sun P/N 365-1383 S/N 9906KN4883 
  Current resolution setting: 1920x1200x60 
  Monitor possible resolutions: 1024x768x60, 1024x768x70, 1024x768x75, 
   1152x900x66, 1280x1024x60, 1280x1024x75, 1280x1024x76, 640x480x60, 
   1920x1200x60, 1920x1200x60_240T, 1600x1200x60, 800x600x75, 
   1920x1080x60 
Framelock Configuration: 
   Slave Mode: Disabled 
Memory Information: 
  Total Video Memory: 67108864 
  Video Memory Used: 20971520 
  Total Texture Memory: 33554432 
  Texture Memory Used: 0 
   Total Display List Memory: 33554432
```
# <span id="page-50-2"></span><span id="page-50-0"></span>Framelocking des Sun XVR-600- Grafikbeschleunigers

<span id="page-50-4"></span>In diesem Kapitel wird das Framelocking bei Sun XVR-600-Grafikbeschleunigern beschrieben.

- ["Sun XVR-600-Grafikbeschleuniger-Framelock-System" auf Seite 37](#page-50-1)
- "Konfigurieren von Sun XVR-600-Grafik-beschleunigern für das Framelocking" [auf Seite 38](#page-51-0)
- ["Framelock-Kabelbaugruppe" auf Seite 40](#page-53-0)
- ["Anschließen der Framelock-Kabelbaugruppe" auf Seite 41](#page-54-0)

## <span id="page-50-1"></span>Sun XVR-600-Grafikbeschleuniger-Framelock-System

<span id="page-50-3"></span>Mit der Framelock-Synchronisierungsfunktion können Sie einen Vertikalrücklauf gleichzeitig auf jedem XVR-600-Grafikbeschleuniger-Subsystem ausführen. Die Frame-Lock-Kabelbaugruppe wird verwendet, um zwei oder mehr Sun XVR-600- Grafikbeschleuniger-Subsysteme prioritätisch zu verketten. Vertikalrücklaufsynchronisation unterdrückt das Flimmern bei mehreren Bildschirmansichten.

Framelocking ist häufig bei der Ausführung in einer Multihead-Stereo-Umgebung erforderlich. Alle Anzeigen können synchronisiert werden, sodass die linken und rechten Ansichten durch einen LCD-Stereo-Brillensatz korrekt angezeigt werden.

Wenn Frame-Puffer gesperrt sind, sollten Sie sicherstellen, dass alle Frame-Puffer mit der gleichen Video-Bildauflösung und Vertikalrücklauffrequenz ausgeführt werden (Weitere Informationen dazu finden Sie unter fbconfig -help.). Siehe ["Konfigurieren von Sun XVR-600-Grafik-beschleunigern für das Framelocking" auf](#page-51-0)  [Seite 38.](#page-51-0)

Um die Framelock-Funktionen zu verwenden, wird eine Framelock-Kabelbaugruppe benötigt. Hinweise zur Installation finden Sie unter "Framelock-Kabelbaugruppe" [auf Seite 40](#page-53-0).

Informationen zur Höchstanzahl unterstützter Karten für jedes System finden Sie unter:

http://www.sun.com/desktop/products/graphics/xvr600/

Um die Kabelbaugruppe für das Framelock-System zu bestellen, rufen Sie Sun Telesales unter +1-800-786-0404 (nur USA) an und fragen Sie nach der Ersatzteilenummer

530-2754. Sie können die Framelock-Kabelbaugruppe auch über Sun Store (http://store.sun.com) beziehen, indem Sie diese Teilenummer im Bereich "Spare Parts" (Ersatzteile) angeben.

# <span id="page-51-0"></span>Konfigurieren von Sun XVR-600-Grafikbeschleunigern für das Framelocking

#### **1. Bestimmen Sie einen Sun XVR-600-Grafikbeschleuniger als Master für die Grafikkarten, die sich im Framelock-Modus befinden sollen.**

<span id="page-51-1"></span>Sie können den Sun XVR-600-Grafikbeschleuniger verwenden, der als Boot-/ Konsolen-Head für dieses System dient.

Weitere Informationen zum Gerätestandort und zur Handhabung der Gerätenummerierung in Abhängigkeit des physikalischen Standorts der jeweiligen Geräte finden Sie auf der Man Page boot -r. Wählen Sie für die Verwendung von Framelock ein beliebiges Gerät aus, (z. B. jfb0, jfb1, jfb2 usw.) und legen Sie es als das Master-Sun XVR-600-Grafikbeschleuniger-Gerät fest.

- **2. Stellen Sie sicher, dass alle installierten Sun XVR-600-Grafikbeschleuniger über die gleiche Bildschirmauflösung verfügen wie der Master-Modus.**
	- **a. Überprüfen Sie die Bildschirmauflösung eines Sun XVR-600-Grafikbeschleunigers mithilfe des Befehls** fbconfig**. Beispiel:**

% **fbconfig -dev /dev/fbs/jfb0 -prconf**

Sie müssen diesen Befehl für jeden einzelnen Sun XVR-600-Grafikbeschleuniger im System oder in den Systemen ausführen.

Mit dem Befehl fbconfig wird die aktuelle Einstellung der Bildschirmauflösung angezeigt. Er zeigt außerdem zusätzliche Informationen an, wie beispielsweise, ob es sich bei dem Sun XVR-600-Grafikbeschleuniger um einen Master oder Slave handelt.

**b. (Optional) Ändern Sie die Bildschirmauflösung eines Sun XVR-600- Grafikbeschleunigers mithilfe des Befehls** fbconfig**.** 

Wenn die Bildschirmauflösung der einzelnen Sun XVR-600-Grafikbeschleuniger nicht übereinstimmt, müssen Sie sie ändern, bis sie mit der Auflösung des Sun XVR-600-Grafikbeschleunigers im Mastermodus identisch ist. Beispiel:

% **fbconfig -dev /dev/fbs/jfb1 -res 1280x1024x76 now nocheck**

**3. Schließen Sie das Framelock-Kabel an jeden Sun XVR-600-Grafikbeschleuniger an.** 

Stellen Sie sicher, dass Sie zuerst die Oberseite der Framelock-Kabelbaugruppe an den Master-Sun XVR-600-Grafikbeschleuniger anschließen.

Siehe Abschnitt ["Framelock-Kabelbaugruppe" auf Seite 40.](#page-53-0)

**4. Konfigurieren Sie die anderen Sun XVR-600-Grafikbeschleuniger im Slave-Modus vom Anzeigefenster des Master-Sun XVR-600-Grafikbeschleunigers aus.**

Verwenden Sie den Befehl fbconfig. Beispiel:

% **fbconfig -dev /dev/fbs/jfb1 -slave enable**

Sie müssen jede Grafikkarte einzeln konfigurieren (z. B. jfb1, jfb2, jfb3 usw.).

Ihr System kann jetzt für das Framelocking verwendet werden.

Um eine Rekonfiguration Ihres Sun XVR-600-Grafikbeschleunigers vom Slave-Modus zurück in den Master-Modus durchzuführen, verwenden Sie den Befehl fbconfig. Beispiel:

#### % **fbconfig -dev /dev/fbs/jfb1 -slave disable**

# <span id="page-53-0"></span>Framelock-Kabelbaugruppe

<span id="page-53-2"></span>Die Framelock-Kabelbaugruppe in [ABBILDUNG 6-1](#page-53-1) besteht aus einem Kabel in Y-Form mit drei Steckverbindern, mit dem mehrere Sun XVR-600-Grafikbeschleuniger innerhalb eines Computersystems prioritätisch verkettet werden. Informationen zur Signalbelegung des Stereoanschlusses finden Sie in [Anhang B](#page-60-2), ["Stereoausgabeanschluss" auf Seite 50.](#page-63-1)

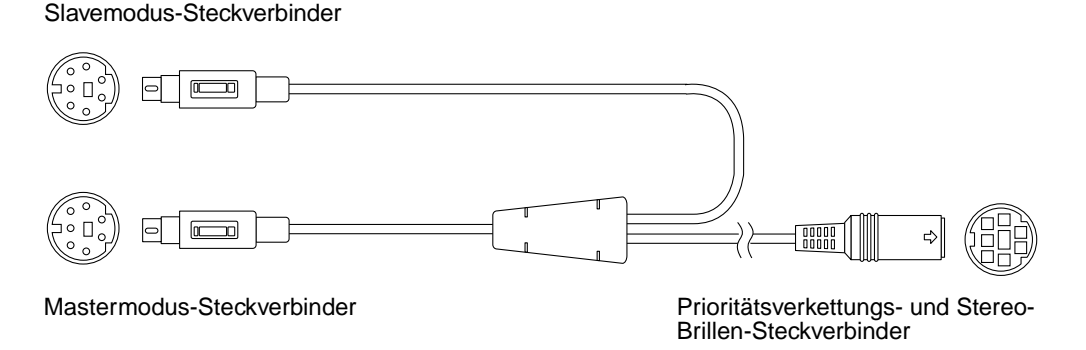

<span id="page-53-1"></span>**ABBILDUNG 6-1** Framelock-Kabelbaugruppe

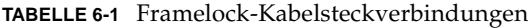

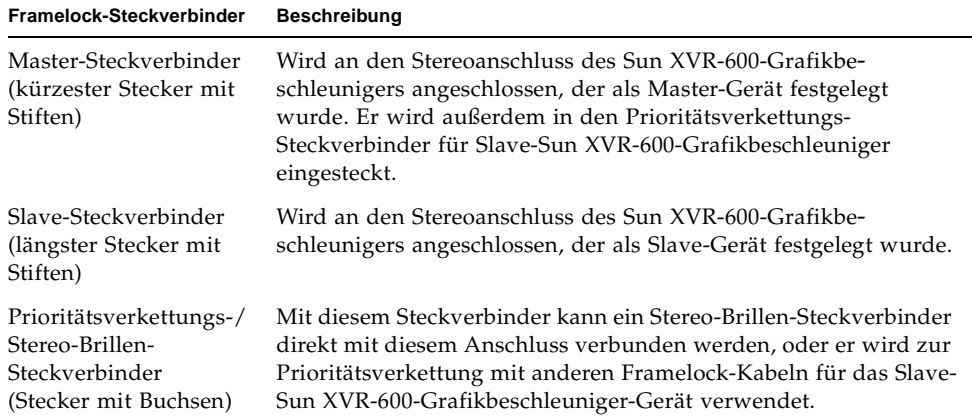

**40** Installations- und Benutzerhandbuch zum Sun XVR-600-Grafikbeschleuniger • September 2003

**Hinweis –** Es kann nur ein Sun XVR-600-Grafikbeschleuniger als Mastergerät festgelegt werden. Alle anderen Sun XVR-600-Grafikbeschleuniger müssen als Slavegeräte konfiguriert werden. Siehe Abschnitt ["Konfigurieren von Sun XVR-600-](#page-51-0) [Grafik-beschleunigern für das Framelocking" auf Seite 38.](#page-51-0)

# <span id="page-54-0"></span>Anschließen der Framelock-Kabelbaugruppe

- **1. Suchen Sie den Mastermodus-Steckverbinder der Framelock-Kabelbaugruppe (**[ABBILDUNG 6-1](#page-53-1)**).**
- <span id="page-54-1"></span>**2. Suchen Sie die E/A-Anschlüsse des Master-Sun XVR-600-Grafikbeschleunigers auf der rückseitigen Abdeckung Ihres Systems und schließen Sie den Mastermodus-Steckverbinder der Framelock-Kabelbaugruppe an den Stereoanschluss (DIN7) an (**[ABBILDUNG 6-2](#page-55-0)**).**
- **3. Schließen Sie den Slave-Kabelsteckverbinder an den Slave-Stereoanschluss eines Sun XVR-600-Grafikbeschleunigers an (**[ABBILDUNG 6-2](#page-55-0)**).**
- **4. Schließen Sie ggf. einen zweiten Slave-Sun XVR-600-Grafikbeschleuniger oder eine Stereo-Brille an den Prioritätsverkettungs-/Stereoanschluss an (**[ABBILDUNG 6-2](#page-55-0)**).**

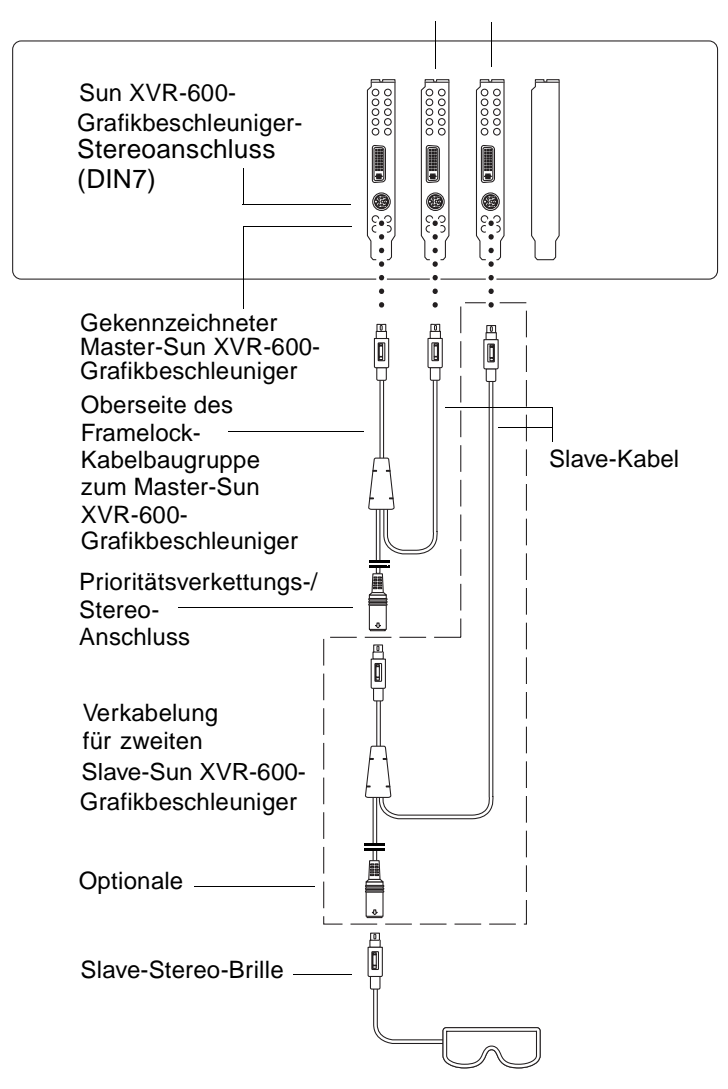

#### Erster und zweiter Slave-Sun XVR-600-Grafikbeschleuniger

<span id="page-55-0"></span>**ABBILDUNG 6-2** Sun XVR-600-Grafikbeschleuniger und Framelock-Kabelbaugruppe

# <span id="page-56-1"></span><span id="page-56-0"></span>Einrichten der Standardkonsolenanzeige

<span id="page-56-3"></span><span id="page-56-2"></span>Im Folgenden finden Sie Anweisungen zum Einrichten des Sun XVR-600- Grafikbeschleunigers als Standard-Monitor-Konsolenanzeige.

**1. Geben Sie an der Eingabeaufforderung** ok **Folgendes ein:**

```
ok show-displays
```
Es werden Informationen angezeigt, die dem folgenden Text ähneln:

```
a) /pci@8,700000/SUNW,pfb@1
b) /pci@8,700000/SUNW,XVR-600@1
q) NO SELECTION 
Enter Selection, q to quit: b
```
**2. Wählen Sie die Grafikkarte, die Sie als Standardkonsolenanzeige verwenden möchten.**

Im oben aufgeführten Beispiel wurde **b** für den Sun XVR-600-Grafikbeschleuniger eingegeben. Ihre Auswahl wird durch die folgende Ausgabe bestätigt:

```
/pci@8,700000/SUNW,XVR-600@1 has been selected.
Type ^Y ( STRG-Y ) to insert it in the command line.
e.g. ok nvalias mydev ^Y
      for creating devalias mydev for /pci@8,700000/SUNW,XVR-600@1
```
**3. Legen Sie einen Aliasnamen für das Sun XVR-600-Grafikbeschleuniger-Gerät fest.**

Dieser Schritt ist für alle Systeme optional. Das Festlegen eines Alias vereinfacht allerdings zukünftige OpenBoot PROM-Befehle.

**a. Benennen Sie das Sun XVR-600-Grafikbeschleuniger-Gerät mit** nvalias**.**

In diesem Beispiel wird mydev als das Gerät verwendet.

ok **nvalias mydev** (STRG-Y)

Vervollständigen Sie die Zeileneingabe durch Drücken von Strg-Y auf Ihrer Tastatur (d. h., drücken Sie die Y-Taste bei gedrückter Strg-Taste) und betätigen Sie die Eingabetaste. Die Ausgabe wird folgendermaßen angezeigt:

```
ok nvalias mydev /pci@8,700000/SUNW,XVR-600@1
```
#### **b. Bestätigen Sie den Alias.**

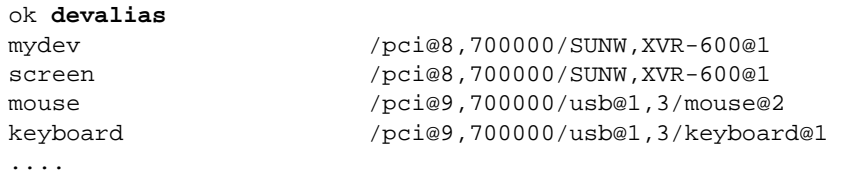

In der obigen Ausgabe sind sowohl mydev als auch screen mit /pci@8,700000/SUNW,XVR-600@1 verbunden und daher austauschbare Aliasnamen.

In diesem Beispiel zur Vorgehensweise können Sie nun auf das Sun XVR-600- Grafikbeschleunigungs-Gerät als mydev verweisen, wie im nächsten Schritt gezeigt.

### **4. Legen Sie das ausgewählte Gerät als Standardkonsolenanzeige fest.**

Beispiel:

```
ok setenv output-device mydev
output-device = mydev
```
Wenn Sie Schritt 3 (Erstellen eines Aliasnamens) nicht ausgeführt haben, müssen Sie den vollständigen Gerätenamen exakt eingeben. In diesem Beispiel müssen Sie Folgendes eingeben:

```
ok setenv output-device /pci@8,700000/SUNW,XVR-600@1
output-device = /pci@8,700000/SUNW,XVR-600@1
```
**5. Setzen Sie das System unter Verwendung des neuen** Ausgabegerätes **als Konsole zurück:**

ok **reset-all**

- **6. Schließen Sie Ihr Monitorkabel auf der Rückseite Ihres Systems an den Sun XVR-600-Grafikbeschleuniger an.**
- **7. Geben Sie zum Festlegen einer Bildschirmauflösung (beispielsweise 1280** × **1024** × **112) Folgendes ein:**

```
ok setenv output-device mydev:r1280x1024x112
output-device=mydev:r1280x1024x112
```
Setzen Sie das System zurück:

ok **reset-all**

Sie können eine Liste mit den verfügbaren Bildschirmauflösungen für Ihr Anzeigegerät aufrufen, indem Sie Folgendes eingeben:

```
ok cd /pci@8,700000/SUNW,XVR-600@1
ok .screen-resolutions
```
# <span id="page-60-2"></span><span id="page-60-0"></span>Installation des Sun XVR-600- Grafikbeschleunigers

<span id="page-60-6"></span>In diesem Anhang werden die E/A-Anschlussspezifikationen des Sun XVR-600- Grafikbeschleunigers beschrieben.

- ["E/A-Anschlussspezifikationen" auf Seite 47](#page-60-1)
- ["DVI-Videoausgabeanschluss" auf Seite 48](#page-61-0)
- ["Stereoausgabeanschluss" auf Seite 50](#page-63-0)

## <span id="page-60-1"></span>E/A-Anschlussspezifikationen

Die externen E/A-Anschlüsse befinden sich auf der Rückseite des Sun XVR-600- Grafikbeschleunigers ([ABBILDUNG B-1\)](#page-60-3).

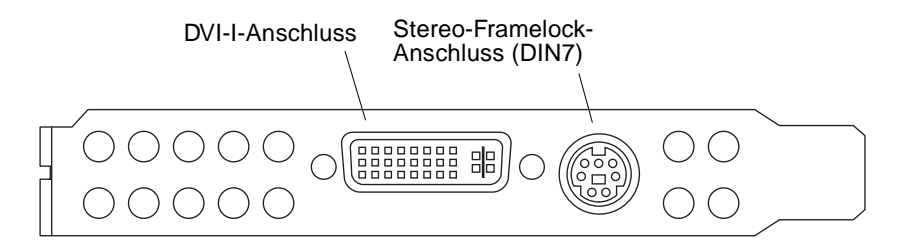

<span id="page-60-3"></span>**ABBILDUNG B-1** E/A-Anschlüsse des Sun XVR-600-Grafikbeschleunigers

Der Sun XVR-600-Grafikbeschleuniger verfügt über die folgenden externen E/A-Anschlüsse:

- <span id="page-60-5"></span><span id="page-60-4"></span>■ Stereo-Framelock-DIN7-Steckverbinder
- DVI-I-Anschluss

# <span id="page-61-0"></span>DVI-Videoausgabeanschluss

<span id="page-61-3"></span>[ABBILDUNG B-2](#page-61-1) und [TABELLE B-1](#page-61-2) zeigen den Sun XVR-600-Grafikbeschleuniger-DVI-Anschluss, die verschiedenen Stifte und die entsprechenden Signale. Der DVI-Videoausgabeanschluss ist eine 30-polige Stiftleiste für einen unterstützten Monitor der Arbeitsstation. Der DVI-Anschluss unterstützt sowohl analoge als auch digitale Auflösungen, diese können aber nicht beide gleichzeitig von einem DVI-Anschluss aus verwendet werden.

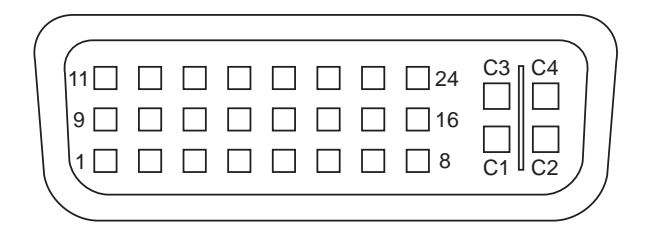

**ABBILDUNG B-2** DVI-Anschluss des Sun XVR-600-Grafikbeschleunigers

<span id="page-61-2"></span><span id="page-61-1"></span>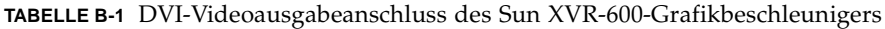

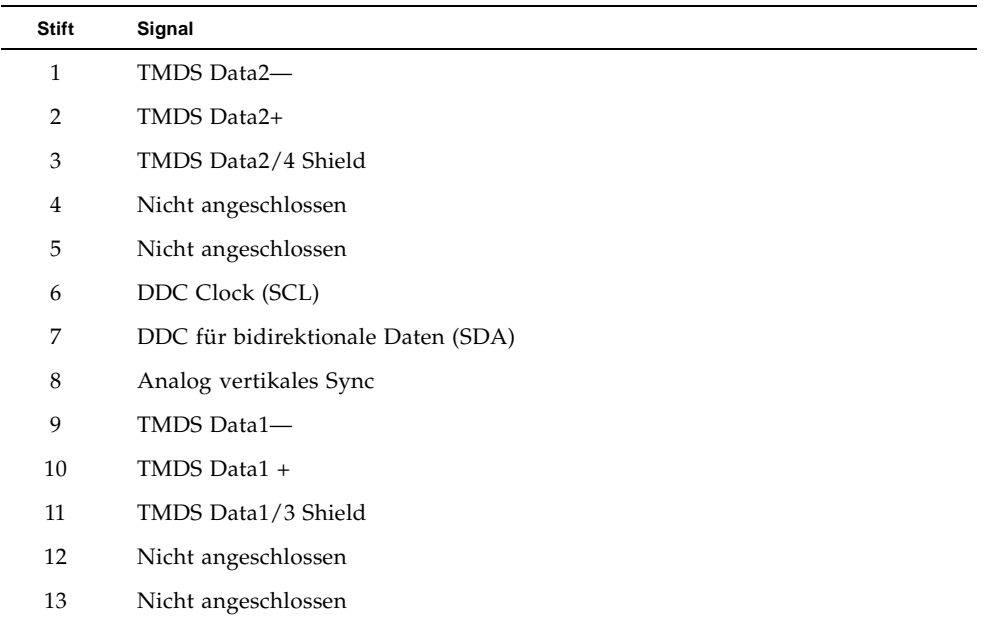

| <b>Stift</b>   | Signal                                     |
|----------------|--------------------------------------------|
| 14             | +5 V Gleichstrom                           |
| 15             | GND Ableitung: +5 V, Hsync, Vsync          |
| 16             | Hot Plug Detect                            |
| 17             | TMDS Data0-                                |
| 18             | TMDS Data0+                                |
| 19             | TMDS Data0/5 Shield                        |
| 20             | Nicht angeschlossen                        |
| 21             | Nicht angeschlossen                        |
| 22             | <b>TMDS Clock Shield</b>                   |
| 23             | TMDS Clock+                                |
| 24             | TMDS Clock-                                |
| C1             | Analog Rot                                 |
| C <sub>2</sub> | Analog Grün                                |
| C <sub>3</sub> | Analog Blau                                |
| C4             | Analog horizontales Sync                   |
| C <sub>5</sub> | Analoge Erdungsableitung: (Analog R, G, B) |

**TABELLE B-1** DVI-Videoausgabeanschluss des Sun XVR-600-Grafikbeschleunigers

# <span id="page-63-1"></span><span id="page-63-0"></span>Stereoausgabeanschluss

<span id="page-63-4"></span>[ABBILDUNG B-3](#page-63-2) und [TABELLE B-2](#page-63-3) zeigen den Sun XVR-600-Grafikbeschleuniger-DIN7- Stereoanschluss, die verschiedenen Stifte und die entsprechenden Signale.

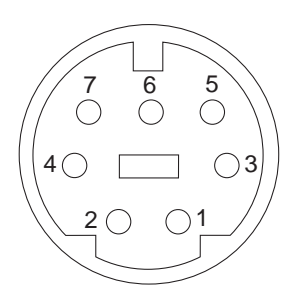

<span id="page-63-2"></span>**ABBILDUNG B-3** 7-polige Sun XVR-600-Grafikbeschleuniger-DIN-Stereo-Buchse

<span id="page-63-3"></span>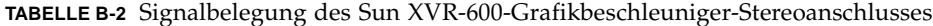

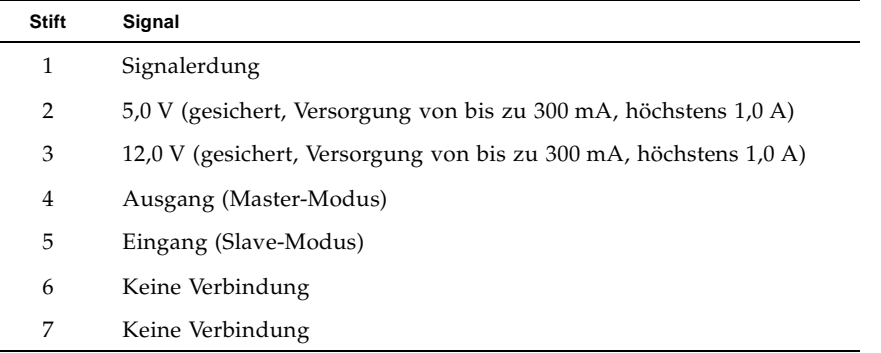

## <span id="page-64-0"></span>Index

### **A**

[Ändern der Auflösungen 25](#page-38-2) [Antialiasing, Multisample 31](#page-44-3) [Auflösungen 5,](#page-18-3) [6](#page-19-2) [ändern 25](#page-38-2) available [32](#page-45-2)

### **B**

[Bildschirmauflösungen 5,](#page-18-3) [6](#page-19-2)

### **C**

[CD-Verzeichnisse 10](#page-23-2)

### **D**

-defdepth [33](#page-46-2) -defdepth 24 [20](#page-33-2) [DIN7-Stereo-Anschluss 47,](#page-60-4) [50](#page-63-4) [DVI-I-zu-13W3-Kabel 25](#page-38-3) [DVI-Videoanschluss 47,](#page-60-5) [48](#page-61-3) [Dynamisches Multisample-Antialiasing 31](#page-44-3) [Aktivieren aller OpenGL-Anwendungen 32](#page-45-3) -samples [32](#page-45-4)

### **E**

[E/A-Anschluss 3](#page-16-2) [Einrichten der Standardkonsole 43,](#page-56-2) [44](#page-57-0) [Entfernen der Software 18](#page-31-1)

### **F**

-fake8 [21](#page-34-1) [Farbtiefe, Standardeinstellung 33](#page-46-2) [Farbveränderungen 20](#page-33-3) fbconfig [19](#page-32-1) -defdepth 24 [20](#page-33-2) -fake8 [21](#page-34-1) -list [5,](#page-18-4) [19](#page-32-2) -prconf [35](#page-48-0) -propt [34](#page-47-1) forceon [32](#page-45-5) Framelocking [Beschreibung 37](#page-50-3) [Konfigurieren von Grafikbeschleunigern 38](#page-51-1) Framelock-Kabelbaugruppe [anschließen 41](#page-54-1) [Beschreibung 40](#page-53-2) bestellen 38 [FRU-ID 7](#page-20-1) [Funktionen 3,](#page-16-3) [4](#page-17-1) [Funktionen, verwenden 31](#page-44-4)

### **G**

Gerätekonfiguration, überprüfen -prconf [35](#page-48-0) -propt [34](#page-47-1)

### **H**

[Hardware-Installation 23](#page-36-3) [help, man pages 20](#page-33-4)

### **I**

[Installations-Kit 1](#page-14-3) [Installationsvorgang 5](#page-18-5) [Installieren der Software 15](#page-28-1)

### **K**

Kabel [DVI-I-zu-13W3 25](#page-38-3) Framelock 38 [Konfigurieren mehrerer Frame-Puffer 27](#page-40-3) [Xinerama 29](#page-42-2) Xservers[-Datei 27](#page-40-4) [Konsolenanzeige, Standardeinstellung 43](#page-56-3)

### **L**

-list [5,](#page-18-4) [19](#page-32-2)

#### **M**

[Man Pages 19](#page-32-3) fbconfig [19](#page-32-1) -help [20](#page-33-4) SUNWjfb\_config [20](#page-33-5) [Mehrere Frame-Puffer, konfigurieren 27](#page-40-3) -multisample [32](#page-45-3) Multisampling available [32](#page-45-2) [deaktivieren 33](#page-46-3) disable [32](#page-45-6) forceon [32](#page-45-5) -multisample [32](#page-45-7)

### **O**

[OpenGL-Softwarepakete 12](#page-25-5) [OpenGL-Software-Patches 12](#page-25-6)

### **P**

Paketbezeichnungen [Sun OpenGL 1.2.3 für Solaris 14](#page-27-1) [Sun OpenGL 1.3 für Solaris 13](#page-26-3) [Sun XVR-600-Grafikbeschleuniger 11](#page-24-6) [Pakete, Software 10,](#page-23-3) [12](#page-25-5) Patches [Sun OpenGL 1.2.3 für Solaris 13](#page-26-4) [Sun OpenGL 1.3 für Solaris 12](#page-25-6) Plattform-Dokumentation 24 -prconf [35](#page-48-0) -propt [34](#page-47-1)

### **R**

[Rückseite 3,](#page-16-2) [47](#page-60-6)

### **S**

[Sample-Größen, Multisampling 32](#page-45-4) Software-Installation 9 [Softwarepaket-Bezeichnungen für Sun OpenGL für](#page-26-5)  [Solaris 13,](#page-26-5) [14](#page-27-2) [Softwarepakete 10,](#page-23-3) [12](#page-25-5) [Software-Patches 12,](#page-25-6) [13](#page-26-4) [Standard-Farbtiefe 33](#page-46-2) [Standardkonsole, einrichten 43,](#page-56-2) [44](#page-57-0) [Standardkonsolenanzeige, Einrichten 43](#page-56-3) [Stereoanschluss \(DIN7\) 47,](#page-60-4) [50](#page-63-4) [Stiftbelegung des E/A-Steckverbinders 47](#page-60-6) [DVI-Videoanschluss 47,](#page-60-5) [48](#page-61-3) [Stereoanschluss \(DIN7\) 47,](#page-60-4) [50](#page-63-4) [Stiftbelegungen, E/A-Steckverbinder 47](#page-60-6) [Sun XVR-600-Grafikbeschleuniger 1](#page-14-4) [Ändern der Auflösungen 25](#page-38-2) [Bildschirmauflösungen 5](#page-18-3) [CD-Verzeichnisse 10](#page-23-4) [DVI-Videoanschluss 47,](#page-60-5) [48](#page-61-3)

[E/A-Anschluss 3](#page-16-2) [Einrichten der Standardkonsole 43,](#page-56-2) [44](#page-57-0) [Entfernen der Software 18](#page-31-1) [Framelocking 37](#page-50-4) [FRU-ID 7](#page-20-1) [Funktionen 3,](#page-16-4) [31](#page-44-4) [Hardware-Installation 23](#page-36-3) [Installations-Kit 1](#page-14-3) [Installationsvorgang 5](#page-18-5) [Installieren der Software 15](#page-28-1) [Man Pages 19](#page-32-3) [Multisample-Antialiasing 31](#page-44-3) [OpenGL-Patches 12,](#page-25-6) [13](#page-26-4) Software-Installation 9 [Softwarepakete 10](#page-23-3) [Stereoanschluss \(DIN7\) 47,](#page-60-4) [50](#page-63-4) [Stiftbelegung des E/A-Steckverbinders 47](#page-60-6) [Sun OpenGL für Solaris-Softwarepakete 12](#page-25-5) [Systemkonfigurationen 24](#page-37-2) [Technische Unterstützung 8](#page-21-1) [Überblick 2](#page-15-2) [Verzeichnisse der Softwarepakete 11,](#page-24-7) [12](#page-25-7) [Videoformate 5,](#page-18-6) [6](#page-19-2) Xservers[-Datei 27](#page-40-5) SUNWjfb\_config [Man Page 20,](#page-33-6) [25](#page-38-4) [Systemkonfigurationen 24](#page-37-2) [Systemvoraussetzungen 9](#page-22-3)

### **T**

[Technische Unterstützung 8](#page-21-1)

### **V**

Verzeichnisse der Pakete [OpenGL 12](#page-25-7) [Sun XVR-600-Grafikbeschleuniger 11](#page-24-7) [Videoformate 5,](#page-18-3) [6](#page-19-2)

### **X**

[Xinerama 29](#page-42-2) [Einschränkungen 30](#page-43-1) [verwenden 29](#page-42-3) Xservers [27](#page-40-5)